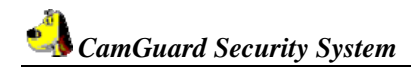

# **CamGuard Security System Manual**

JMC Electron Co.,LTD

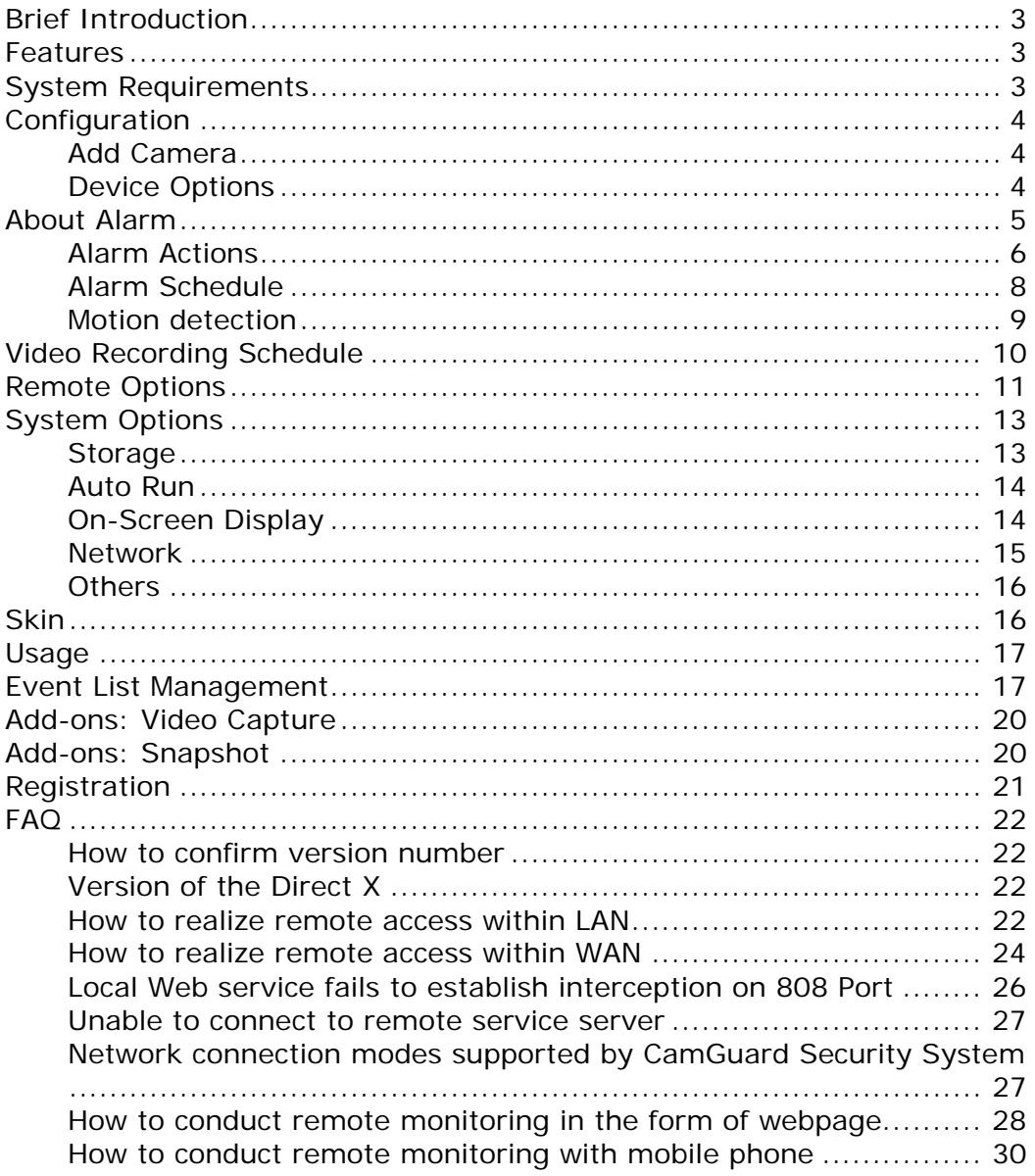

<span id="page-2-0"></span>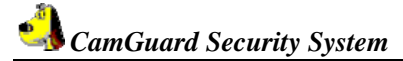

## **Brief Introduction**

CamGuard is a suit of advanced guard against theft and alert system. It utilizes video frequency capture-facility, such as PC camera, and adopts advanced picture-discern technique to monitor the locale, as soon as it detect any abnormity, a loud alert will be given out to scare away the aggressor, picture or video will be taken to memorize what happened contemporarily and inform the host by many kinds of methods (Email, Phone).

## **Features**

- 1. Supports any video capture device such VFW, WDM.
- 2. Supports video capture device plug-and-play.
- 3. Motion Detection.
- 4. Adjustable motion detection by zone.
- 5. Adjustable sensitivity.

6. Provides customizable Alerts like Video Recording, Photo Snaps,

- Sound Alarms, E-mail Notifications and phone.
	- 7. Schedule Monitoring sessions.

8. Record video/audio with all time, a programmed schedule and motion Detection.

9. Automatic Space Management while recording. Delete old records automatically on disk full.

10. Support On Screen Display. Displays date and time on video.

- 11. Supports history records manager, Supports searching by date.
- 12. Accessorial tool for recording video.
- 13. Accessorial tool for capturing the picture.

14. Supports remote video/audio surveillance by WEB BROWSER and Remote View Client.

- 15. Supports remote surveillance by Mobile telephone (WAP).
- 16. Supports multi network modes, include LAN and NAT.
- 17. Supports running background stealthy.

18. Supports automatic running on system starting, automatic entering working status and automatic connecting to the network (such as ADSL).

19.Change Skin.

## **System Requirements**

- $\lozenge$  Microsoft Windows 98, Me NT 4.01, 2000, XP or later versions
- $\Diamond$  Microsoft DirectX (no version requirement, but the latest version is recommended.)
- $\div$  500 MHz CPU
- $\div$  128 MB RAM
- $\lozenge$  At least 20MB disk space for software installation
- $\lozenge$  Microsoft Internet Explorer 5.0 or higher version (to conduct remote monitoring in the form of webpage)
- $\Diamond$  Support WAP mobile phone (to conduct remote monitoring with mobile phone)

<span id="page-3-0"></span>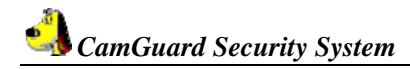

## **Configuration**

## **Add Camera**

CamGuard is based on Microsoft DirectX technology, It supports video device with VFW or WDM interface, and can run with low version DirectX. However for better performance, we advise you to install higher version DirectX. You can visit [http://www.microsoft.com/DirectX](http://www%E3%80%82microsoft%E3%80%82com/DirectX) to download the newer.

On firstly running, the dialog will be shown

#### • **Video Device**

**Device:** The video device can be used the listed here in your computer, please choose one for source of video.

**Attribute:** Display dialog box of the selected video device.

**Options:** Display and set size and frame rate of the selected video device.

### • **Audio Device**

**Device:** The audio device can be used the listed here in your computer, please choose one for source of audio. You can leave it empty.

**Attribute:** Display dialog box of the selected audio device.

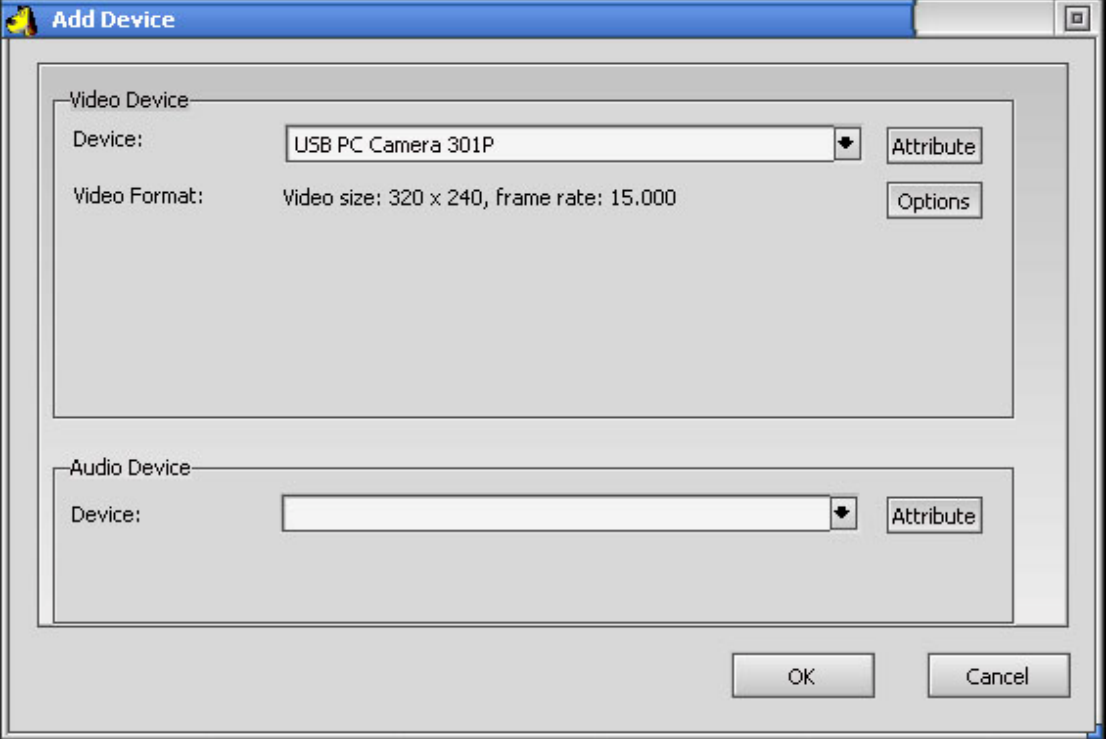

#### **Device Options**

CamGuard is based on Microsoft DirectX technology, It supports video device with VFW or WDM interface, and can run with low version DirectX. However for better performance, we advise you to install higher version DirectX. You can visit [http://www.microsoft.com/DirectX](http://www%E3%80%82microsoft%E3%80%82com/DirectX) to download the newer.

Click button "Option" and select "Device Setting" or Right click on preview window and select "Option - Video Device".

### • **Video Device**

<span id="page-4-0"></span>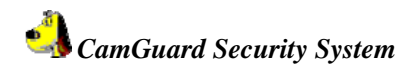

**Device:** The video device can be used the listed here in your computer, please choose one for source of video.

**Attribute:** Display dialog box of the selected video device.

**Options:** Display and set size and frame rate of the selected video device.

## • **Audio Device**

**Device:** The audio device can be used the listed here in your computer, please choose one for source of audio. You can leave it empty. **Attribute:** Display dialog box of the selected audio device.

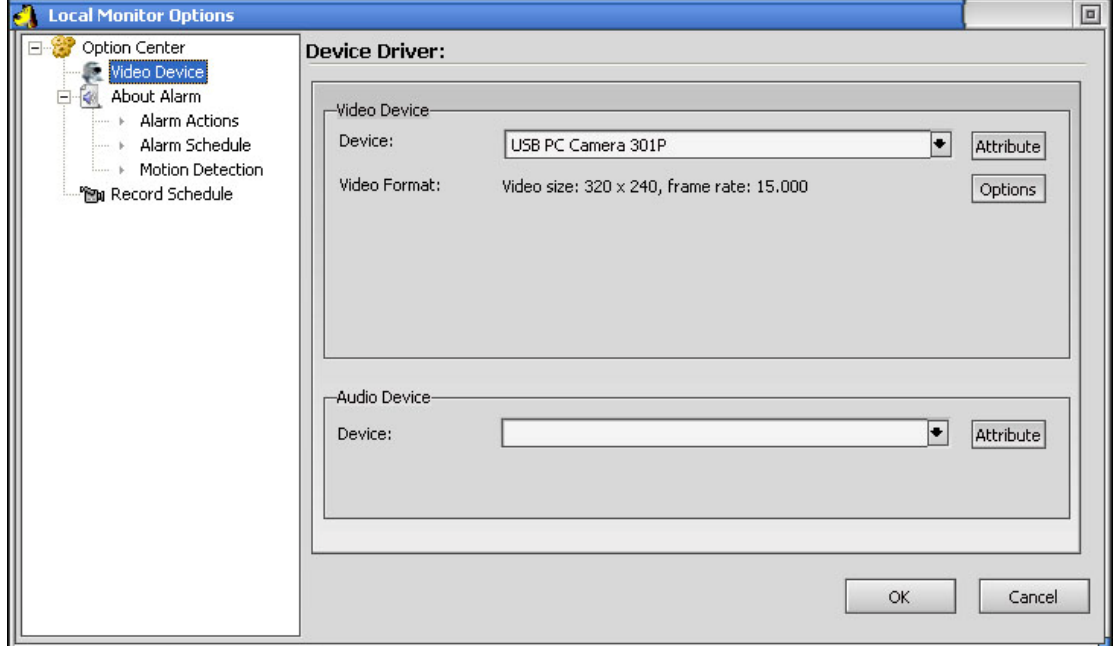

## **About Alarm**

**Alarm Duration (sec):** The duration between the time when something abnormal is detected to the time when the alarm is closed.

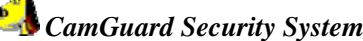

<span id="page-5-0"></span> $\mathbb{R}^n$ 

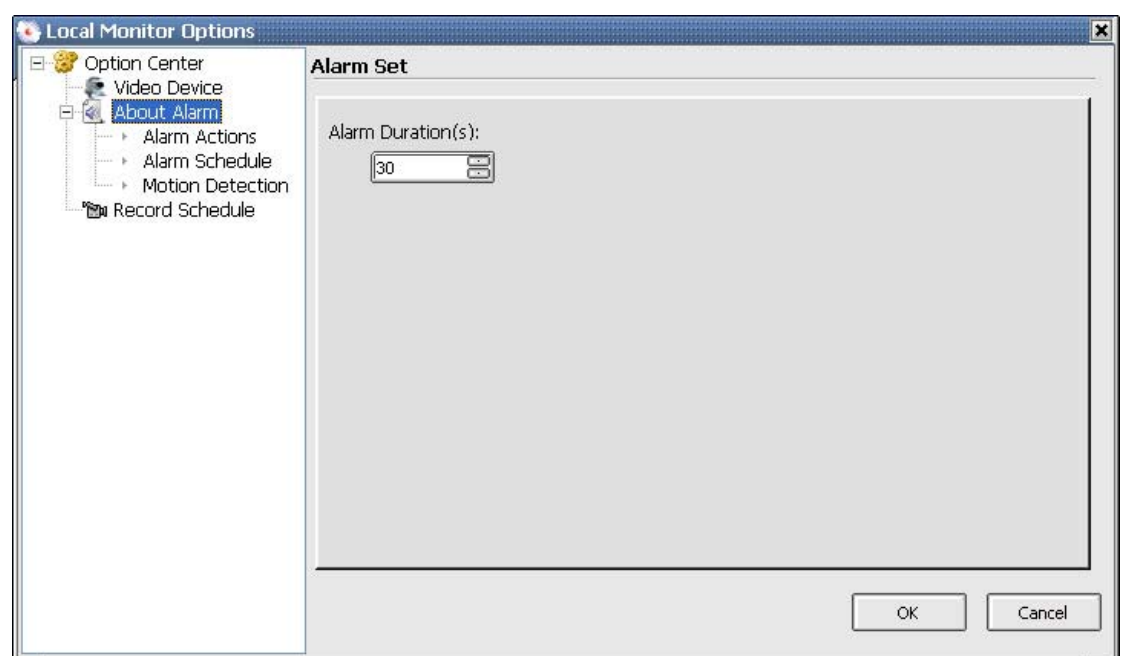

## **Alarm Actions**

CamGuard Security System supports various types of alarm for you to find out what happen on the locale instantly.

The Alarm Actions currently supported include: "Sound", "Locale Recording", "Email" and "Telephone". Select and check Alarm Actions to enable it.

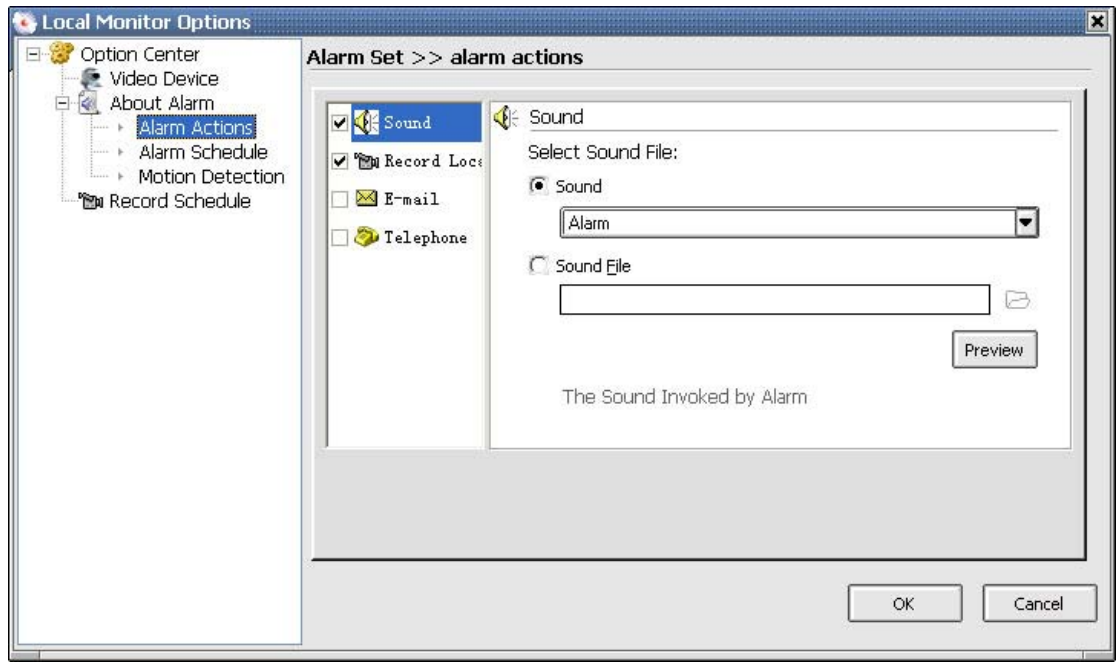

#### **Sound:**

When any abnormity is detected, the program will play a stream of sound to scare the invader away. You can either select the sound effects provided by the program or select sound files of your own.

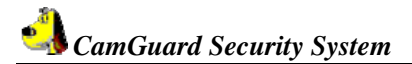

The program provides some sound effects for direct selection. Select "Sound" first and then select one from the list. Click "OK" to save the setting.

You can also select other files on your own disk. Select "Sound files" first and then click the file folder button on the right. Select a sound file (\*.wav) on the disk and click "OK" to save the setting.

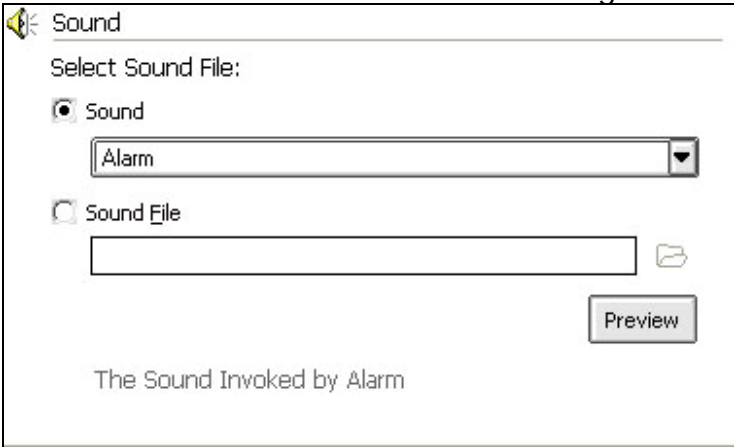

## **Locale Recording:**

When any abnormity is detected, the program will automatically save the images or video data on the locale. You can set to save images or video.

In "Locale File Format", you can select to save as "Image (JPEG)" or "Video". If you select to save as image, a Jpeg image will be saved every 0.5 second from the moment when abnormity is detected until the end of the alarm. If you select to save as video, then the locale video will be saved from the moment when abnormity is detected. In order to reduce the disk space occupied by video data, you can also set the compression

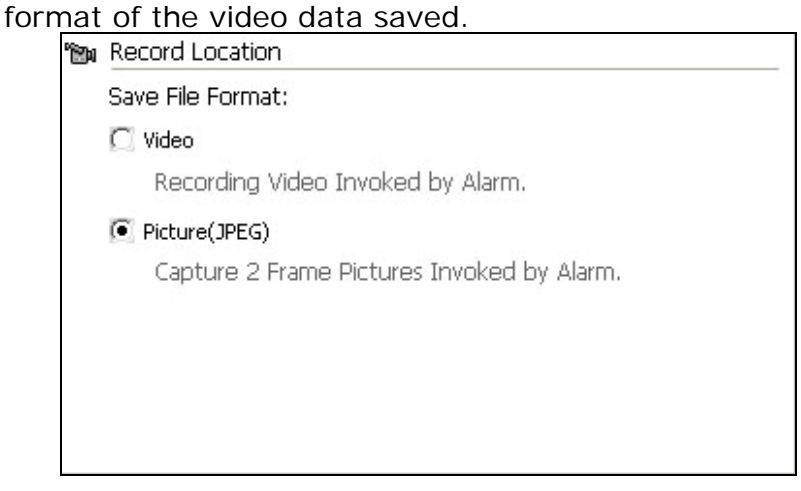

## **Email:**

When abnormity is detected, the program will inform you by Email automatically with the images before and after the abnormity as attachment.

**Mail SMTP Server:** The server that sends email. Details are available from the mailbox provider.

<span id="page-7-0"></span>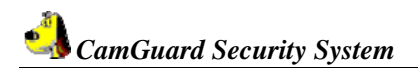

**Port**, the port of the SMTP server to provide service, which is 25 in general. Details are available from the mailbox provider.

**Verify Identity:** Account authentication type.

**Account:** The account of email.

**Password:** The password of email.

**Recipient:** The email account to receive alarm notification.

**Copy to:** If others are required to be notified, their accounts can be input here. For multiple accounts, separate them with (;).

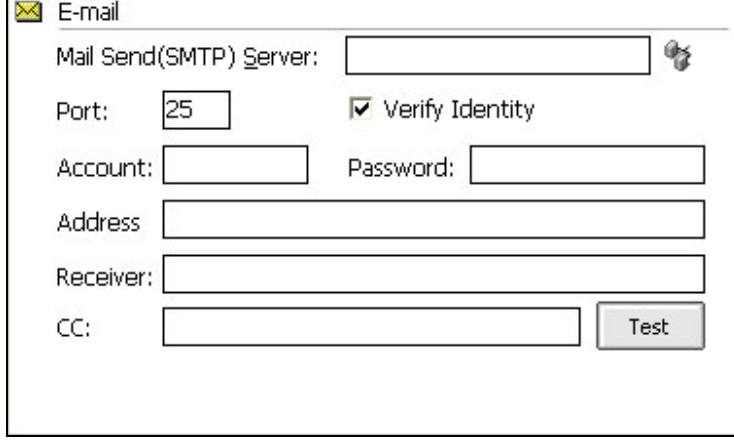

## **Telephone:**

When abnormity is detected, the program will dial the telephone number preset through the modem installed on your PC.

To enable the function, you need to install Modem on your PC with telephone line connected.

**Dialup Device:** The list shows all dial-up devices on your computer. Please select your modem here.

**Call Number:** This number will be called for alarm notification. **Test:** Test dialing.

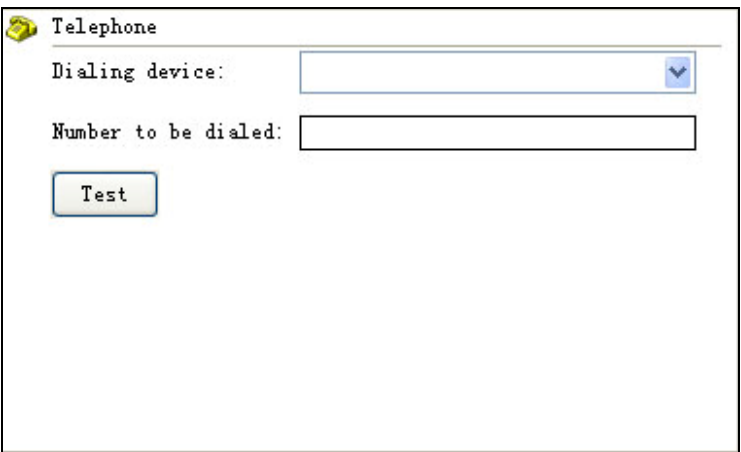

## **Alarm Schedule**

Set the system to monitor the locale only in the specified period of time. Only within the period set by you will the system give out alarm for any abnormity detected. Thus, you can set the system to monitor only when you are on-duty.

<span id="page-8-0"></span>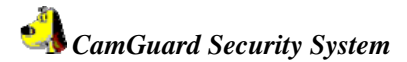

First of all, if you want to use this function, you should check and select the option "Trigger the alarm only in the following periods".

**New:** To add a new time period.

**Modify:** To modify the time period currently selected. **Delete:** To delete the time period currently selected. **Clear:** To delete all time periods.

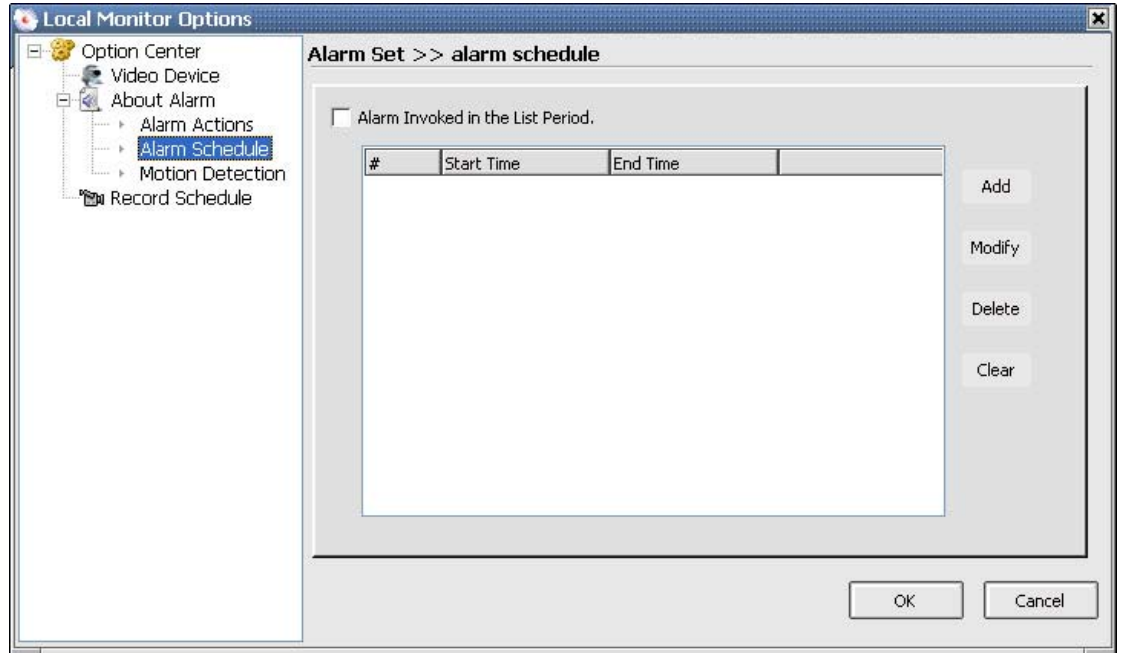

## **Motion detection**

CamGuard Security System allows the monitoring area and sensitivity to be set according to locale conditions.

**Motion Detection Area Setting:** Motion detection area can be set and only in case of abnormity detected in this area will the alarm be triggered. Edit: To edit the monitoring area.

**Detection Sensitivity:** This value is the valve value for triggering the alarm.

**Sensitivity Indication:** The blue area indicates the current value detected, while the red line indicates the detection valve value set by you. When the blue area exceeds the red line, it indicates that the alarm is triggered. The program will give out beep sound as prompt.

<span id="page-9-0"></span>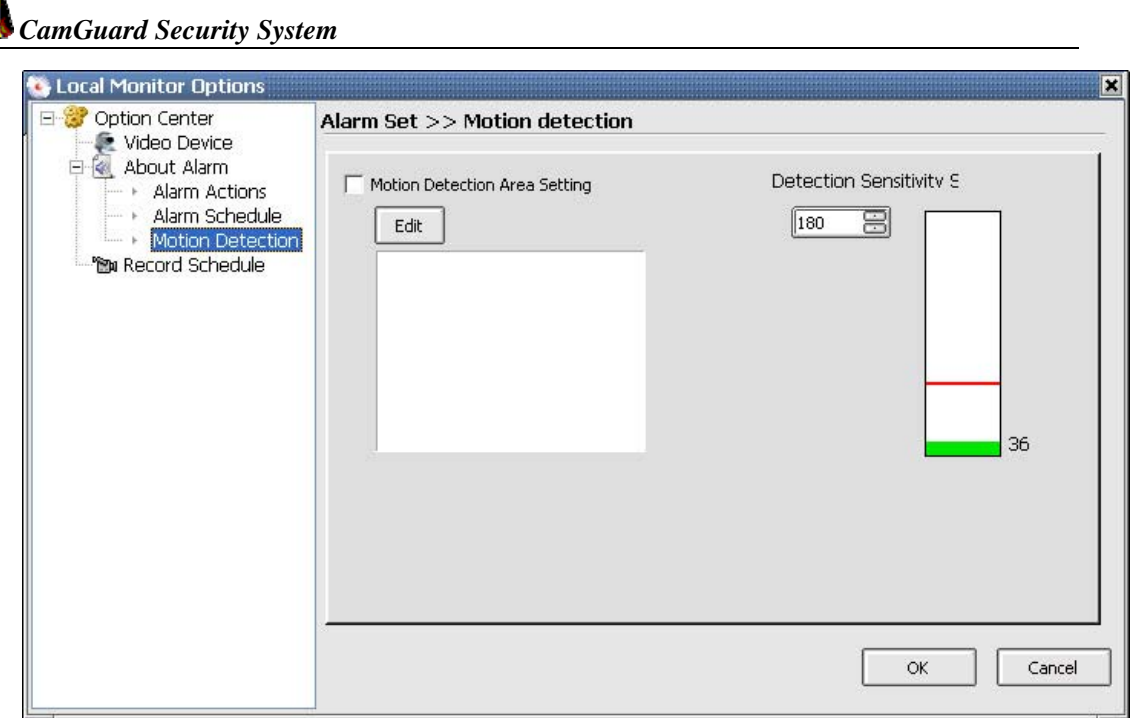

Click the "Edit" button to edit the monitoring area.

The program provides three editing modes: to make rectangular selection with the mouse, inverse the selected area, and fill up a color block. When using rectangular selection or color block, you can click the right button of the mouse to delete the selected area.

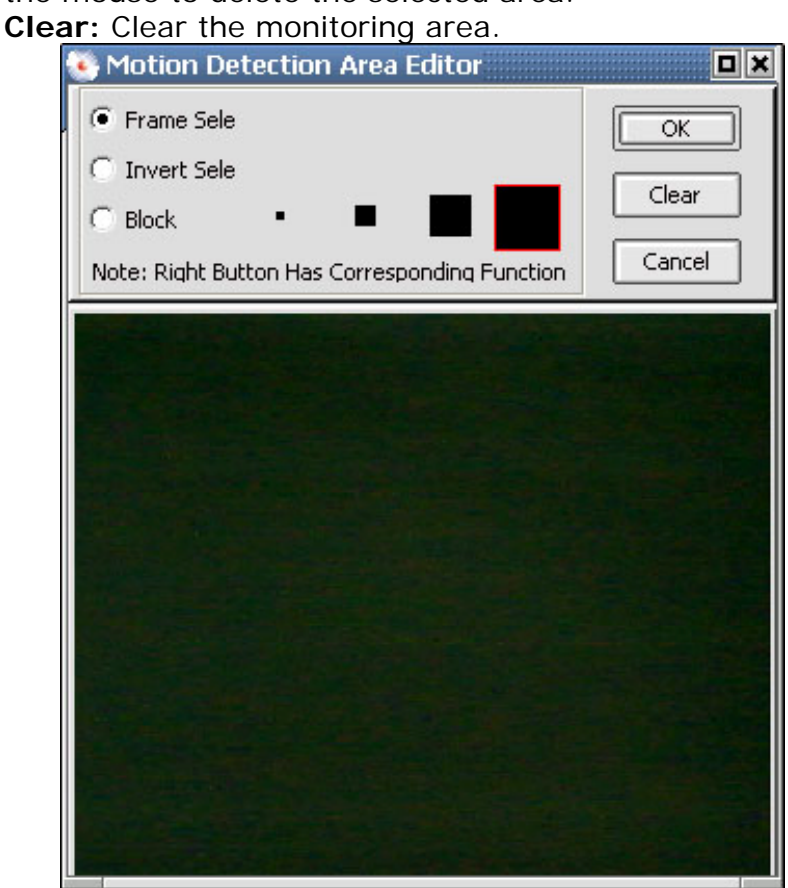

## **Video Recording Schedule**

To record video on the locale in the specified time period.

<span id="page-10-0"></span>If you want to use this function, you should first check the option "Record video only in the following time periods" to select it **New:** To add a new time period.

**Modify:** To modify the time period currently selected.

**Delete:** To delete the time period currently selected.

**Clear:** To delete all the time periods.

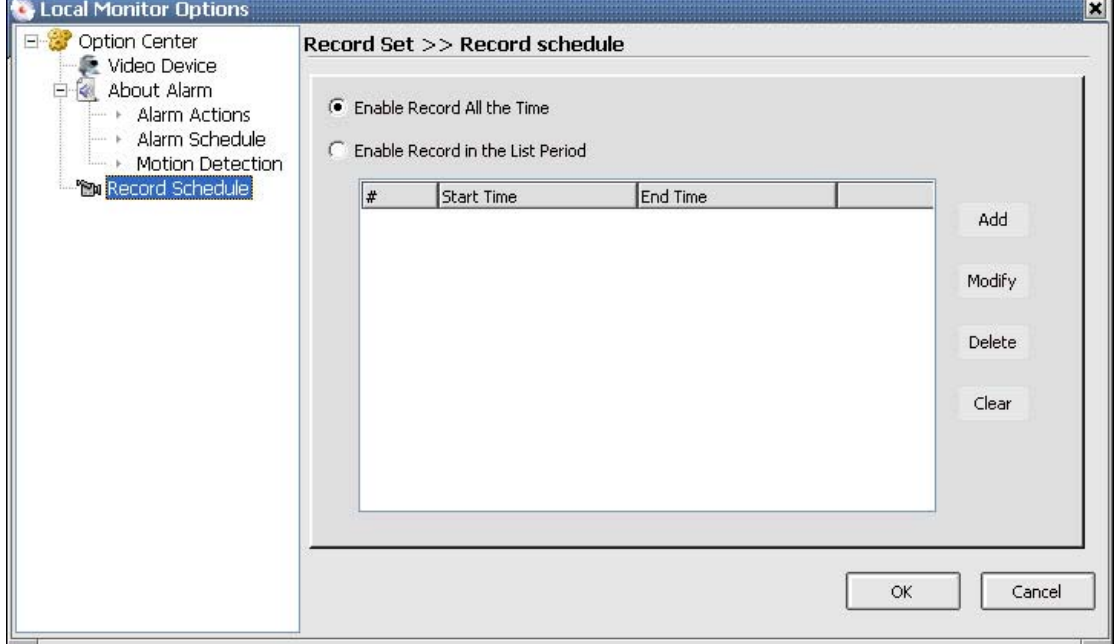

## **Remote Options**

**Enable remote service account:** Since IP address of your computer will be changed for some connection modes each time you connect to the Internet, you need to know the current IP address of your computer each time you conduct remote access, which is very inconvenient. After you enable remote service account, you can use fixed access address to conduct remote access. Application for an account is free, which can be made by clicking "Free Account Registration".

Click the "Remote Options" button on the toolbar of the main interface, or the "Tool" - "Remote Options" in the main menu to pop up the Remote Options window.

**Web Server Port:** The port used by web server embedded in the program. There is no need to set this value in normal circumstance. But of course reconfigure this port according to your requirement. If other Web server, such as MS IIS, is installed on your computer, then please assign other values. Otherwise conflict will occur.

**Access Permission:** To set the account password for remote access. Both account and password are required when accessing. It is strongly recommended that you set this item to protect your privacy and the security of your computer.

**Mobile Phone Access Setting:** The program supports WAP mobile phone remote access. You can view the locale historical records on the phone in the form of images.

**Supported Image Format:** Please select an image format supported by your WAP mobile phone. The program will automatically convert the locale images or historical records to this format according to your selection for convenient browse on your mobile phone.

If you do not know which kind of format your mobile phone supports, you can refer to the phone's manual.

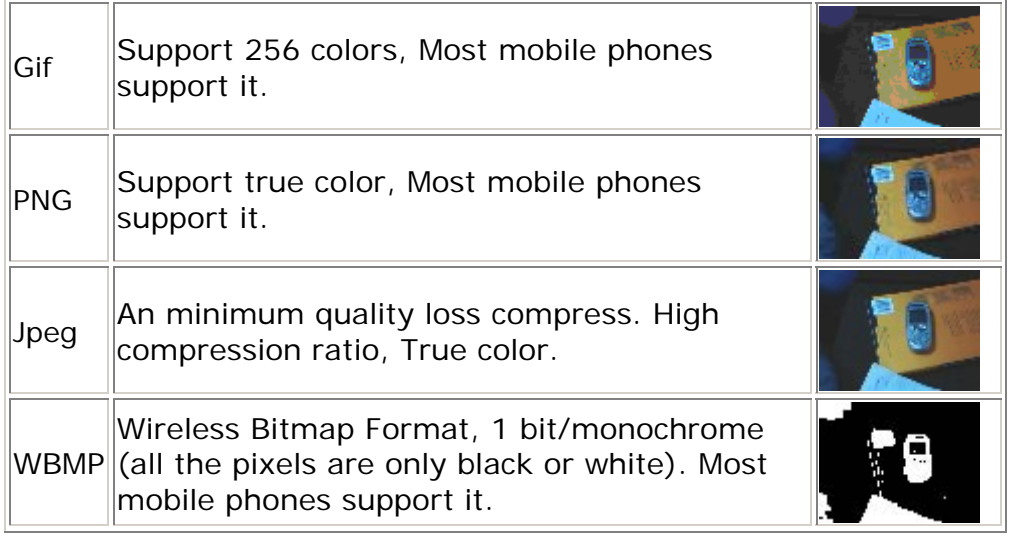

**Image Size:** To set the image size when access with WAP mobile phone according to its screen size.

**Remote Access Webpage Address:** To display the addresses accessed from remote in the form of webpage.

**Mobile Phone Access Address:** To display the address accessed with mobile phone.

**Connection mode:** To display the current network connection mode.

**Enable Remote Service Account:** 

## <span id="page-12-0"></span>*CamGuard Security System*

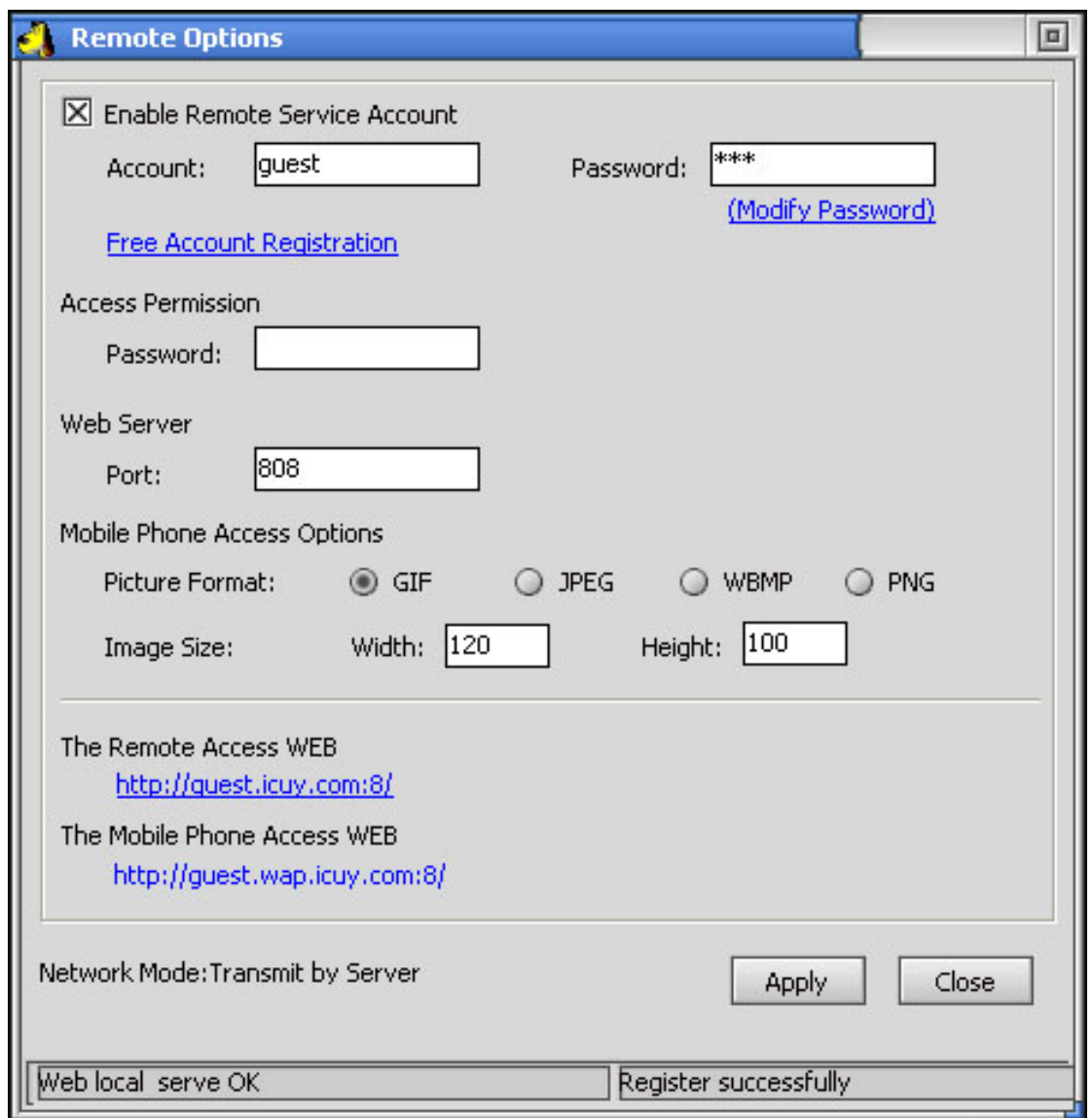

## **System Options**

#### **Storage**

**Path for Saving Record Files:** Set the path for saving record files, which include scheduled record, alarm record, and quick record. You can set multiple paths for saving. Click the "Add" button on the right to add directory and click the "Delete" button on the right to delete the selected path.

**Days for Retaining Record Files:** The number of days for retaining the record files (including scheduled records, alarm records and quick records) on the disk. Files saved on the disk for more than the days set will be automatically deleted by the program. If disk space is less than 100M, the program will automatically delete the oldest record files.

<span id="page-13-0"></span>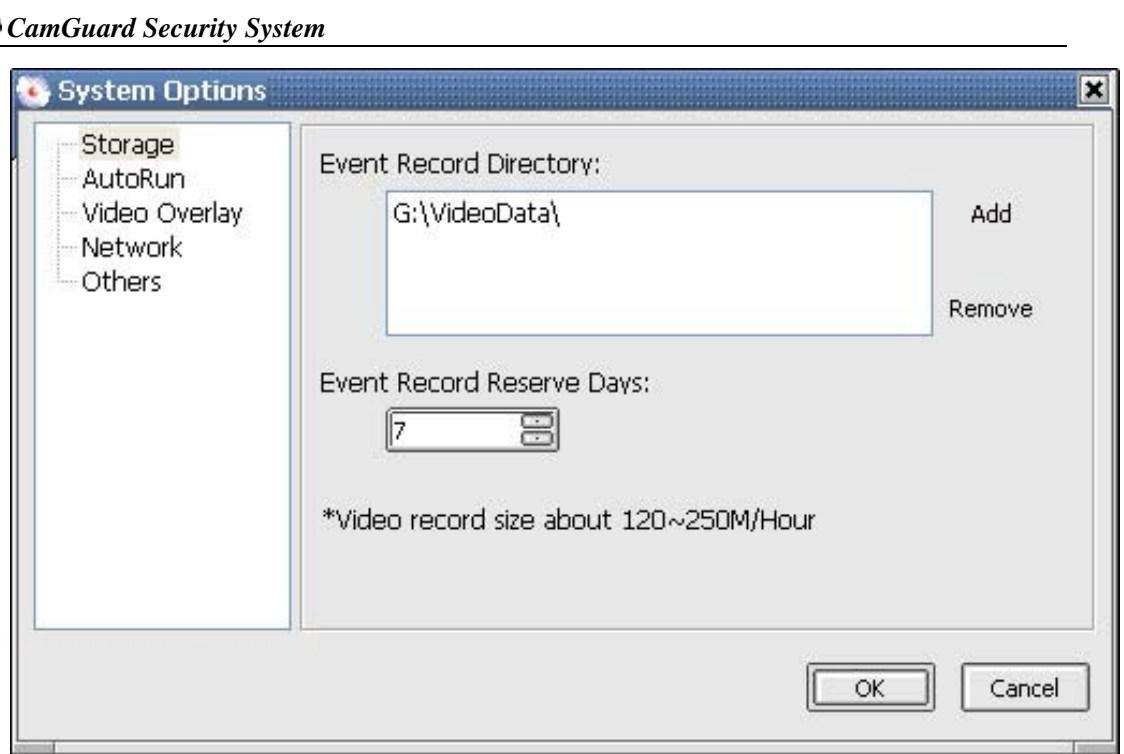

### **Auto Run**

**Launch the program automatically when the system starts:** Select this option to enable auto-run of the program when the system starts and resume the status before the previous shutdown.

**Dialup automatically when the program starts:** Select this option to enable auto dialup to access the Internet according to the parameters set after the program starts. This setting is suitable for those networks that require manual dialup to access the Internet. The setting for specific dialup parameters is the same as that of system dialup.

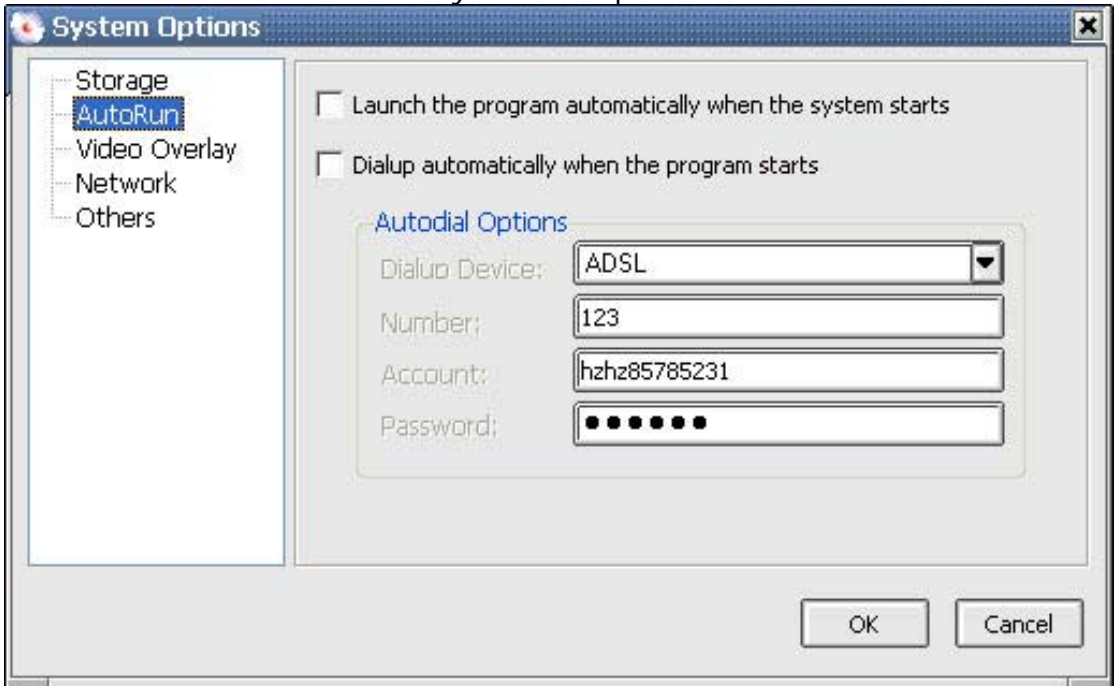

**On-Screen Display**

<span id="page-14-0"></span>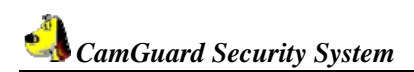

**Display Device Name:** To display the name of the device on the video or images captured.

**Display Time Stamp:** To display the date and time on the video or images captured.

**Font:** To set the font of the displayed content.

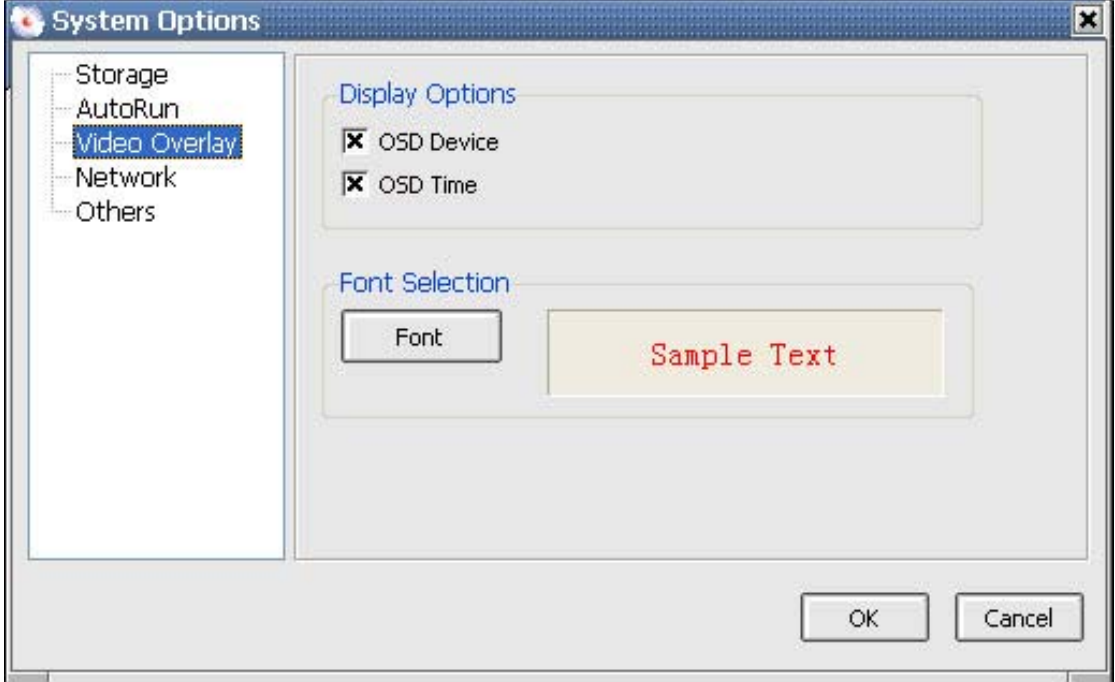

#### **Network**

**Internet Connection Mode:** It can be set to either "Auto Detection" or "Direct Network Connection". In general, "Auto Detection" will do. In case that the program cannot detect out the network type, please set it to "Direct Network Connection".

**Connection Speed:** To set network speed. This setting determines the frame rate provided to the remote monitoring terminal. It should be set according to actual condition of Internet connection. Otherwise, the effect of viewing remote monitoring will be influenced.

<span id="page-15-0"></span>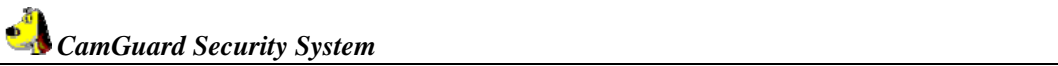

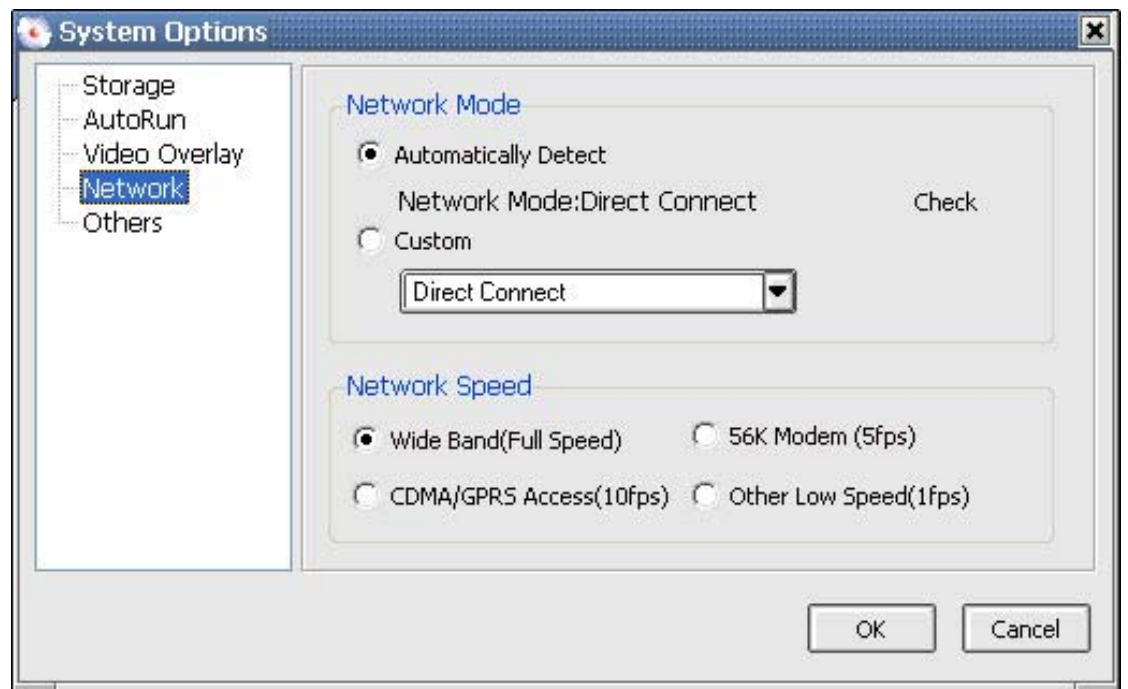

## **Others**

Display program hot keys: Hot keys will be set to show or hide program.

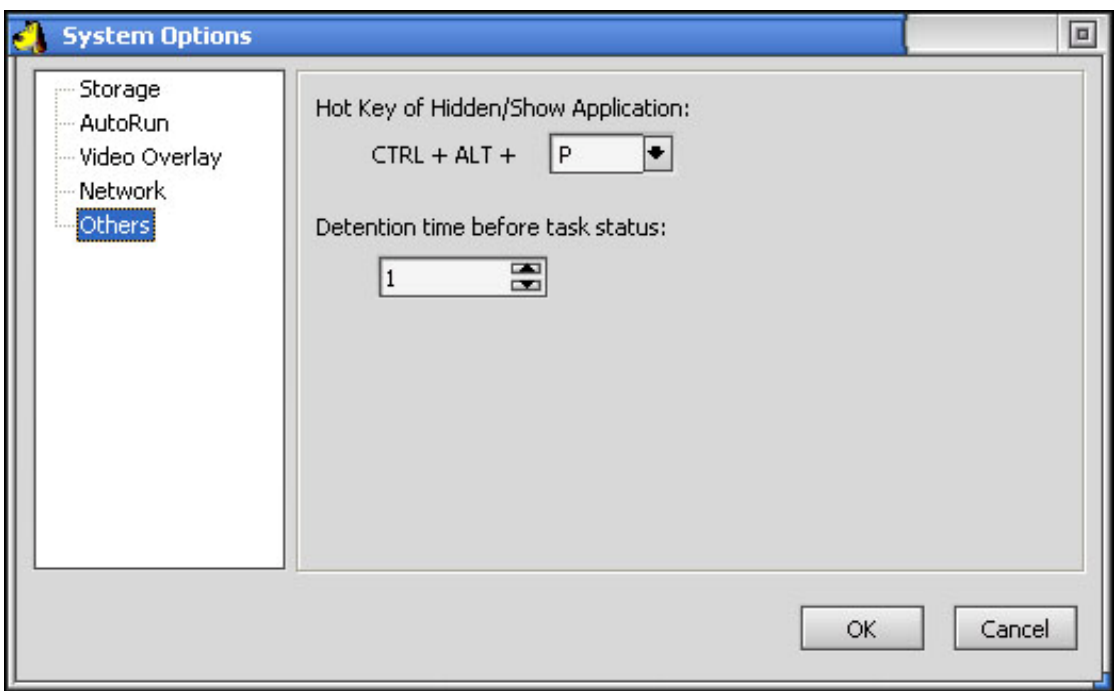

## **Skin**

CamGuard supports skins.

<span id="page-16-0"></span>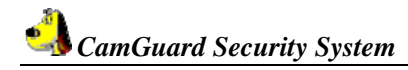

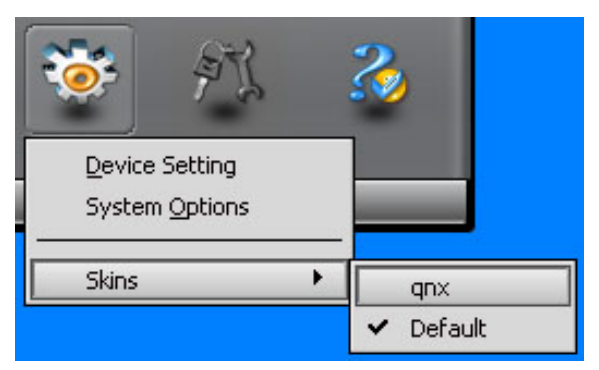

## **Usage**

After finishing all settings, click "Play" button (or press shortcut key F5), CamGuard starts to work. You can click "Stop" button (or press shortcut key F5) to stop.

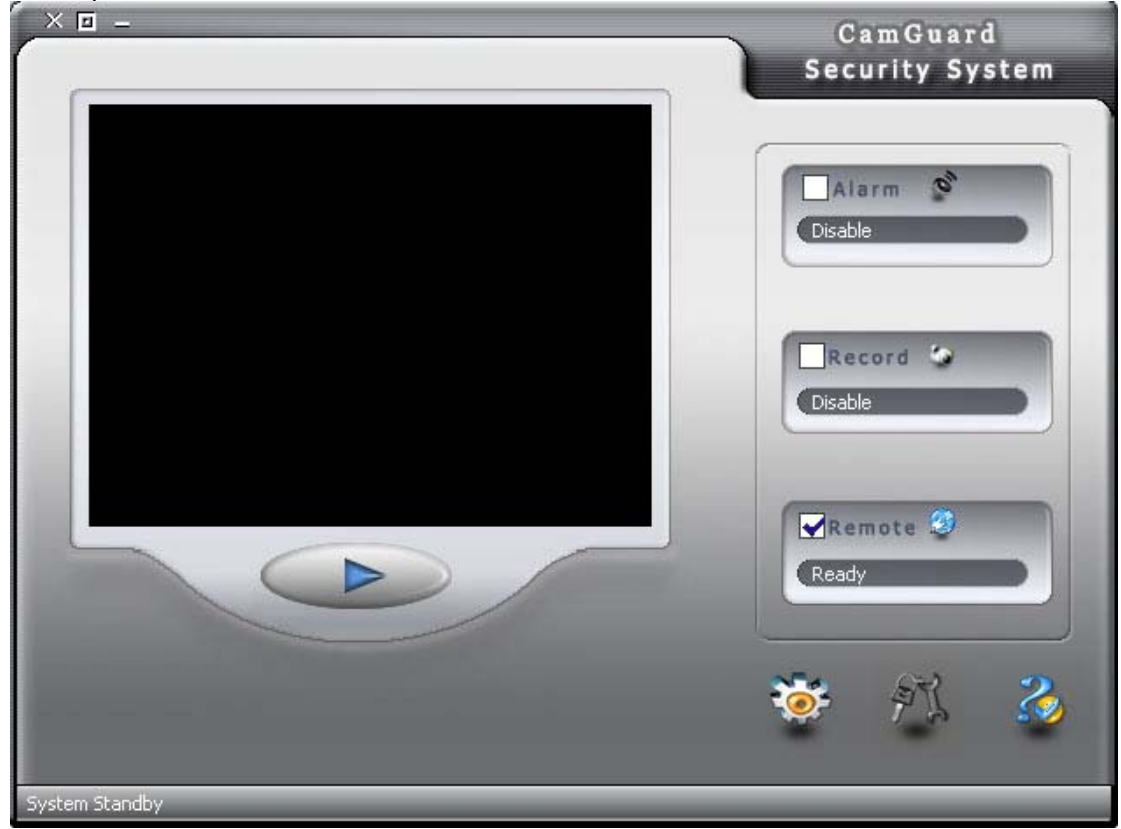

## **Event List Management**

Centralized management for the saved historical records (local scheduled video recording, alarm records, quick video recording and quick imagecapturing). Click the "Event List Management" button on the main window, and select "Event List" to pop up the Event List management window.

**Date:** Options for search by date, they are: "The most recent day" (to list records of the most recent day for each type of record respectively), "The most recent week (to list records of the most recent week for each type of record respectively)", "The most recent month" (to list records of the most recent month for each type of record respectively), "Customize"(to set the specific year and month)

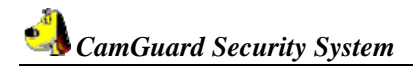

**Search:** Click this button to find corresponding records according to the conditions set.

**Delete:** Click this button to delete the currently selected (supports multiple selection) record file.

**View:** Click this button to view the currently selected record.

**Record Files List:** To list the relevant historical records and view corresponding contents of the selected record by double clicking it.

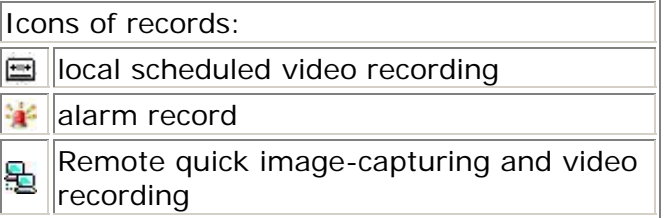

Click the selected record with the right button of the mouse to pop up the menu, with which you can perform operations of "View", "Delete" and "Copy to …".

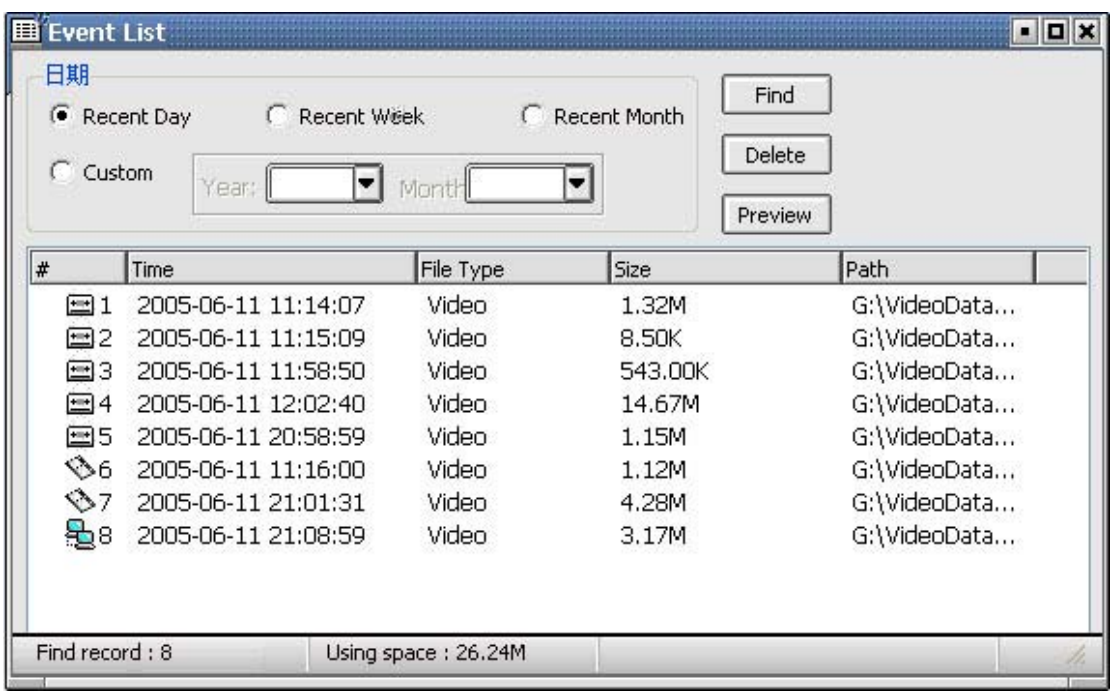

**Video Record Browser:** To view the video records with the functions of playback, pause, stop, progress bar drag positioning, and 1X, 2X, 3X and 4X playback.

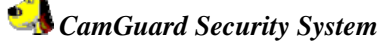

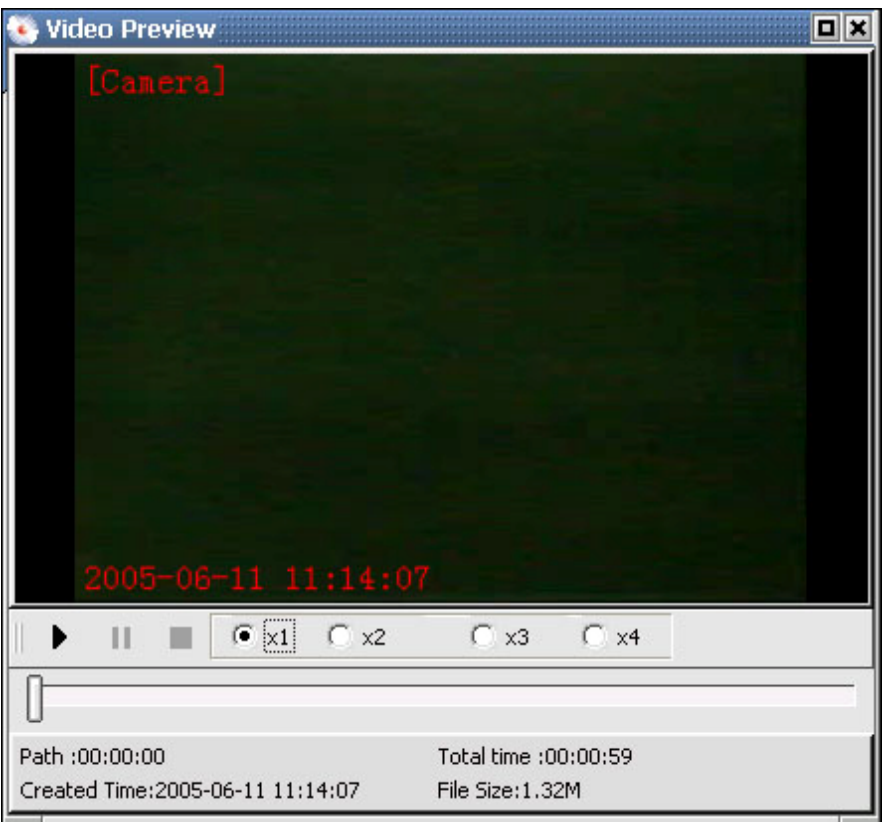

**Image Browser:** To view the image records and print and send images.

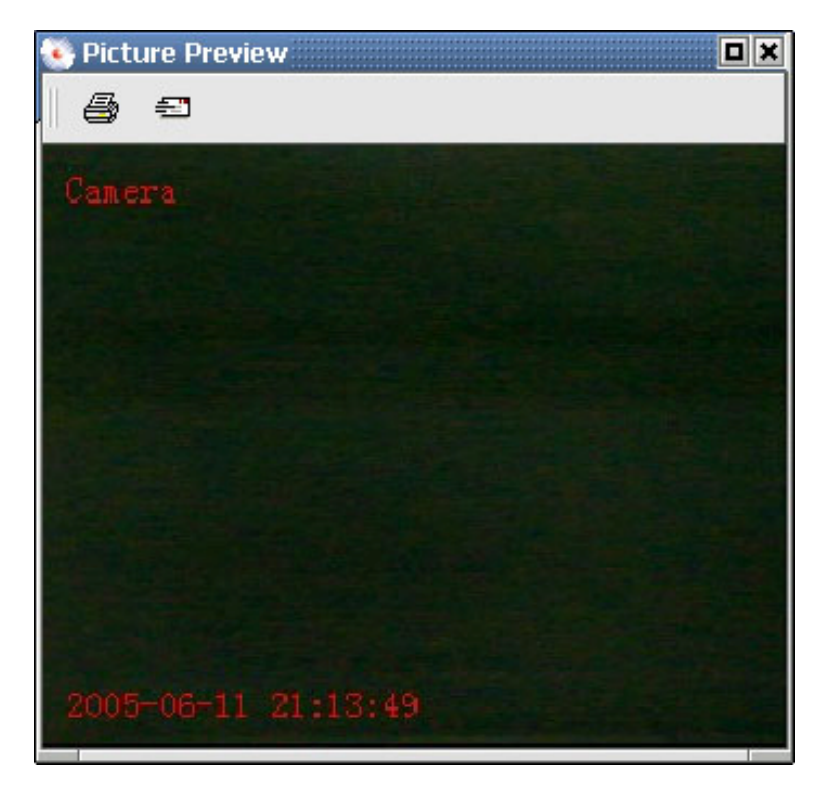

**Alarm Record Browser:** To view the alarm records. The left is the file list recorded by the alarm and the right is the preview for the currently selected file. For image, it will be image browser while for video it will be video browser.

<span id="page-19-0"></span>*CamGuard Security System*

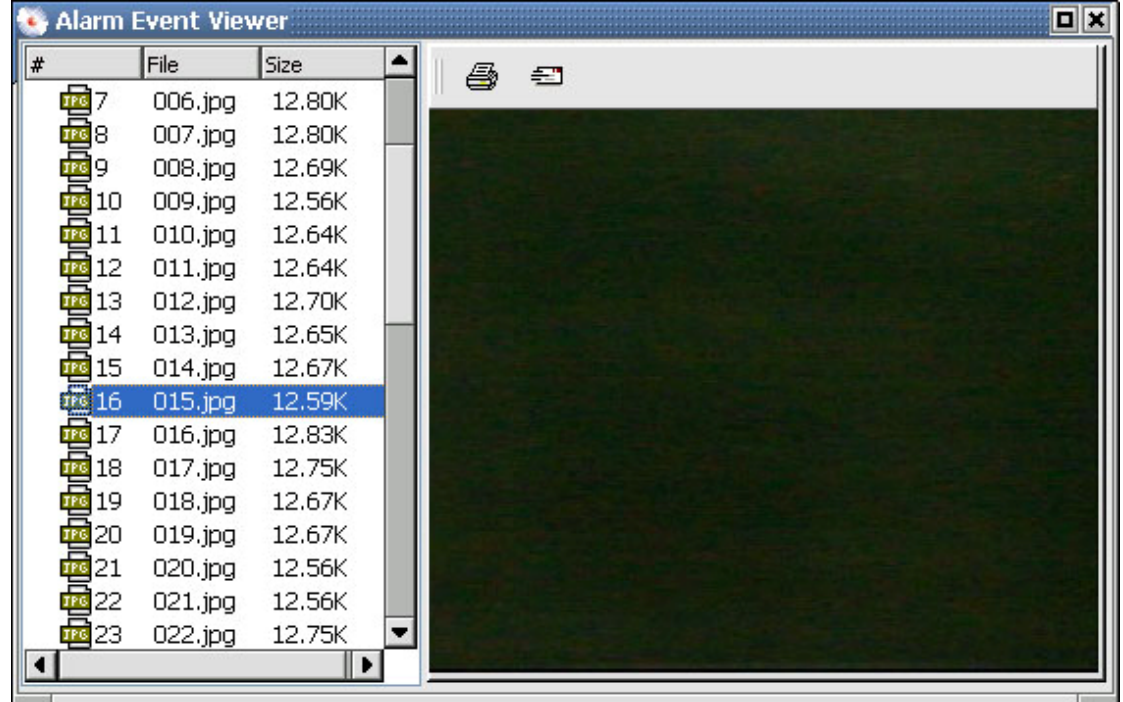

## **Add-ons: Video Capture**

This tool is to record the locale. **Destination:** The disk path of the video file.

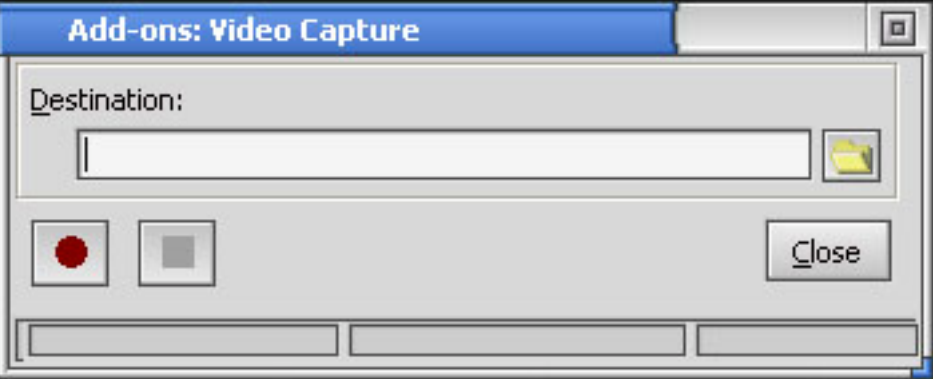

## **Add-ons: Snapshot**

This tool is to capture the picture.

**Snapshot:** Click this button to capture the locale picture. It can cut to take at most 200 piece;

**Previous, Next:** Show the previous, next picture.

**Save Current Picture:** Save the current picture to the disk. The picture format is Bmp;

**Save all:** Save all pictures to the disk, the file names are the picture order; **Delete Current:** Delete the current picture;

**Delete all:** Delete all pictures.

# <span id="page-20-0"></span>*CamGuard Security System*

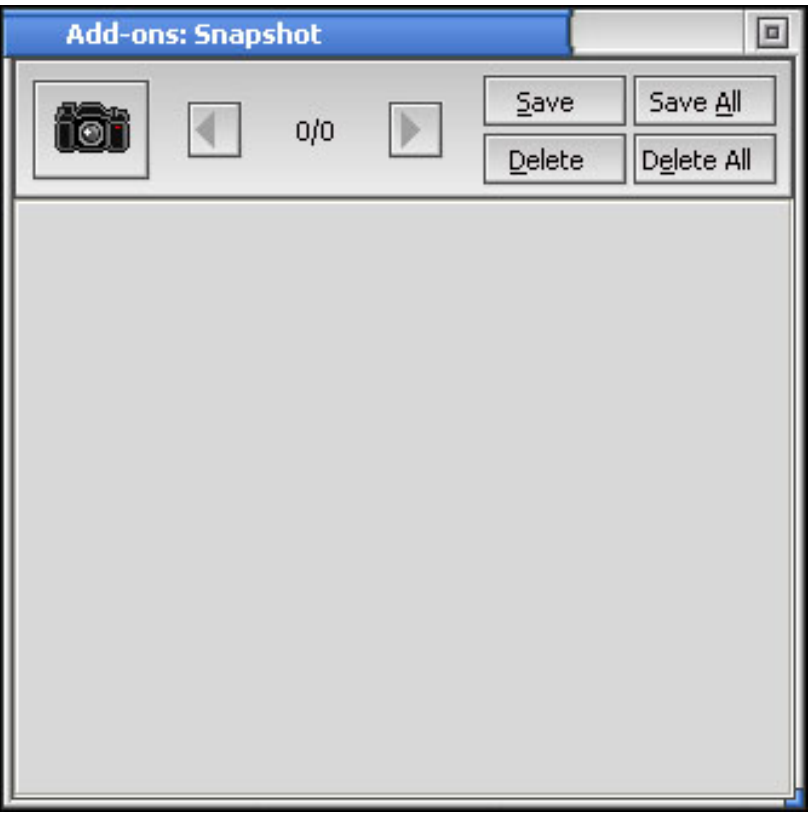

## **Registration**

Select "Registration" in "About" menu.

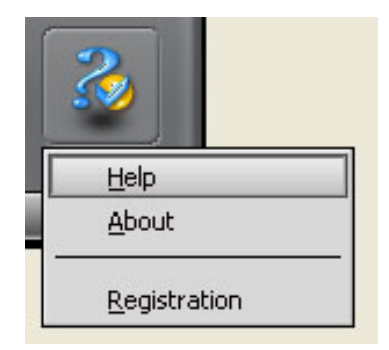

<span id="page-21-0"></span>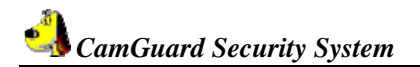

Enter the Registration Name and Registration Code we sent to you, and click "Registry" button.

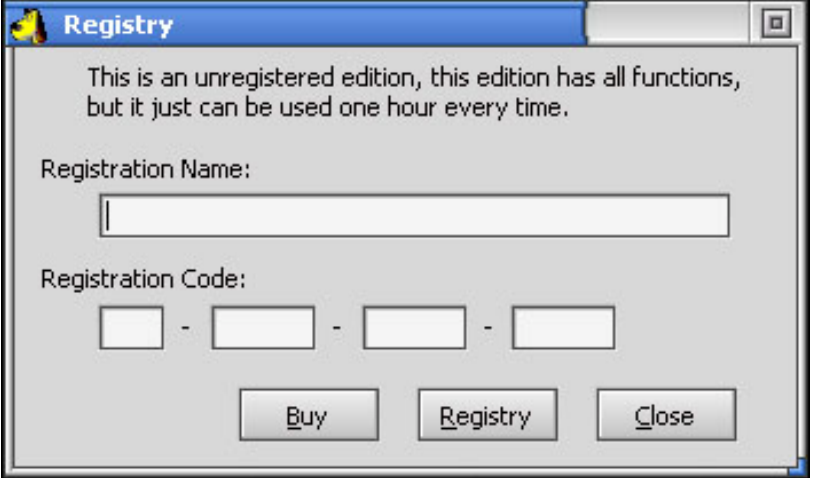

## **FAQ**

#### **FAQ 0001: How to confirm version number**

Run the program and select "Help" - "About" in the menu of the main window to pop up the following dialog box with the version number in it.

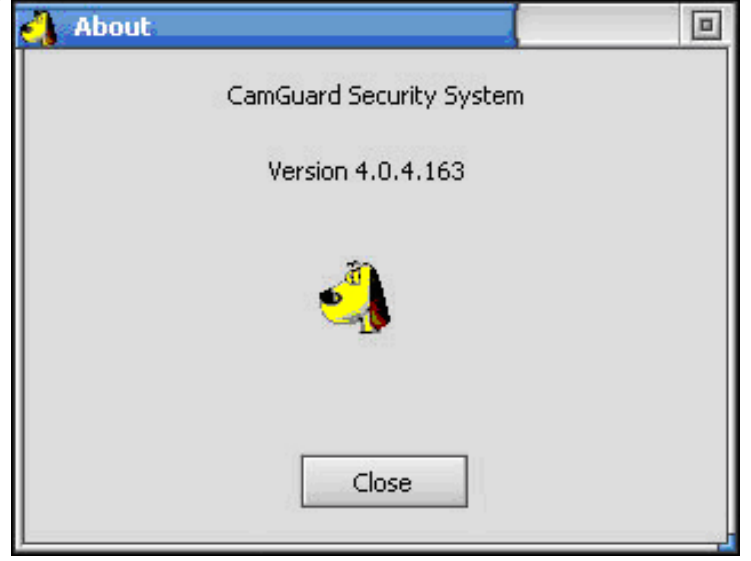

## **FAQ 0002: Version of the Direct X**

CamGuard Security System can run on system without DirectX. However, for better performance of CamGuard Security System, DirectX of the latest version is strongly recommended to be installed, which can be downloaded from [Microsoft DirectX](http://www.microsoft.com/windows/directx/default.aspx).

#### **FAQ 0003: How to realize remote access within LAN**

If both monitoring terminal and remote terminal are in the same LAN, then remote access can be conducted with LAN mode.

First of all, normal functioning of the Local Monitor terminal should be guaranteed, and remote monitoring service should be launched in the Local Monitor terminal as well.

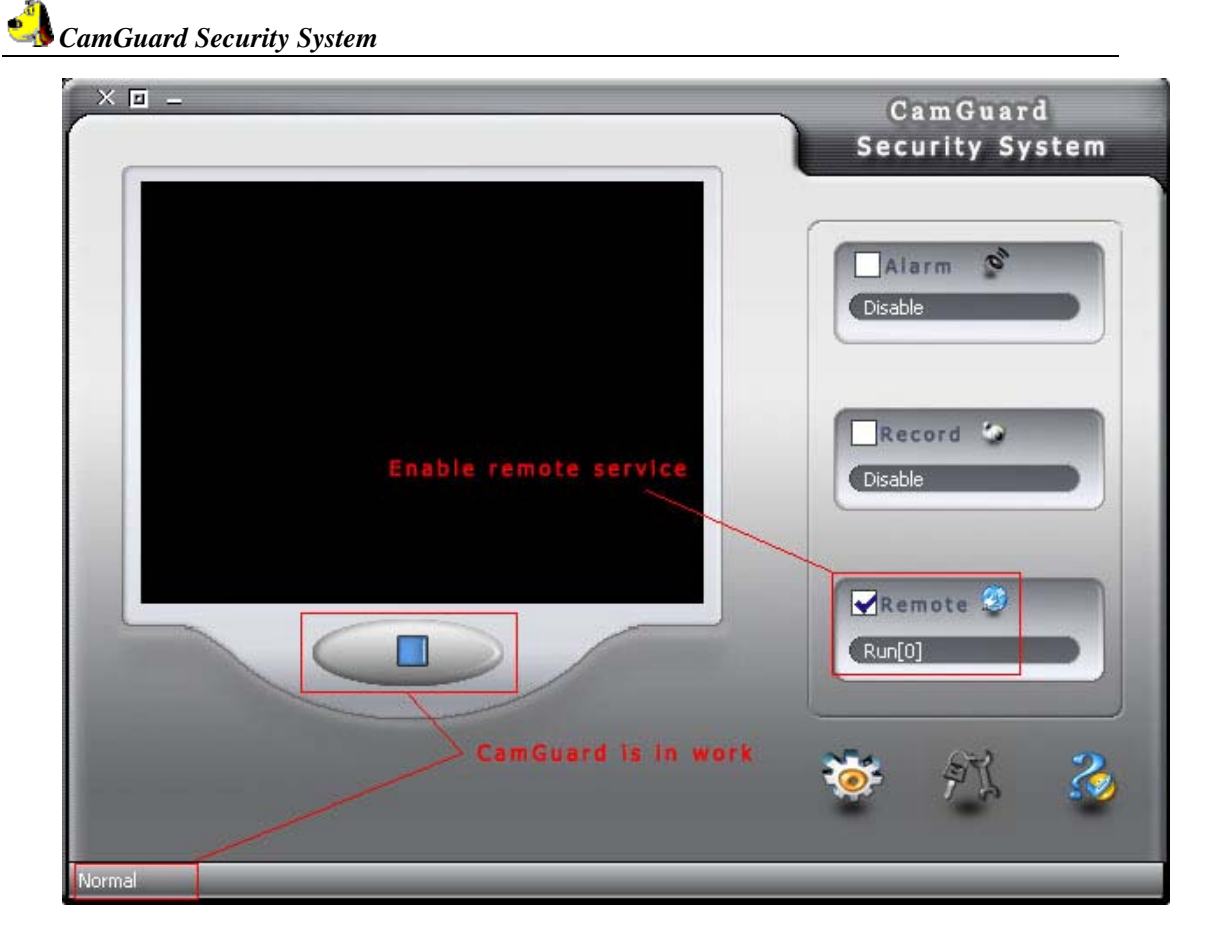

The Setting Window of the remote terminal should be set as follows:

<span id="page-23-0"></span>*CamGuard Security System*

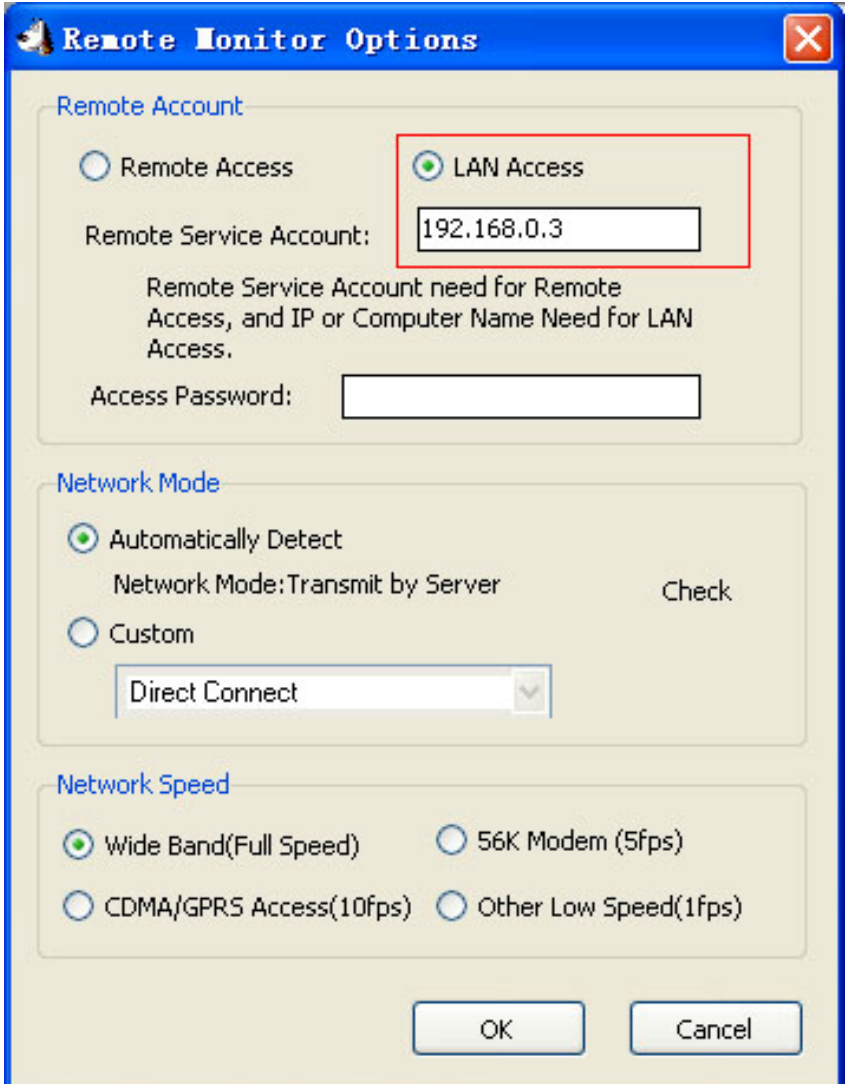

The access mode is selected as "LAN". Input the IP address or the computer name of monitoring terminal in Remote Service Account. Access password is the access permission password set in Remote Options of the monitoring terminal. Click OK to connect the monitoring terminal for viewing locale. After the initial setting, connection will be automatically made when the remote monitoring window is opened for the second time.

#### **FAQ 0004: How to realize remote access within WAN**

To realize remote access within WAN is a little more complicated than to do so within LAN.

First of all the computer of monitoring terminal should be connected to Internet. CamGuard Security System supports a variety of Internet connection modes, including dialup and small-size LAN through routers.

To realize remote access within WAN, the remote terminal should be enabled to locate the monitoring terminal in the WAN. For this reason, a remote service account should be applied first, through which the monitoring terminal can be located. Remote service account can be registered in Remote Options.

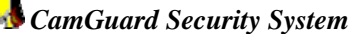

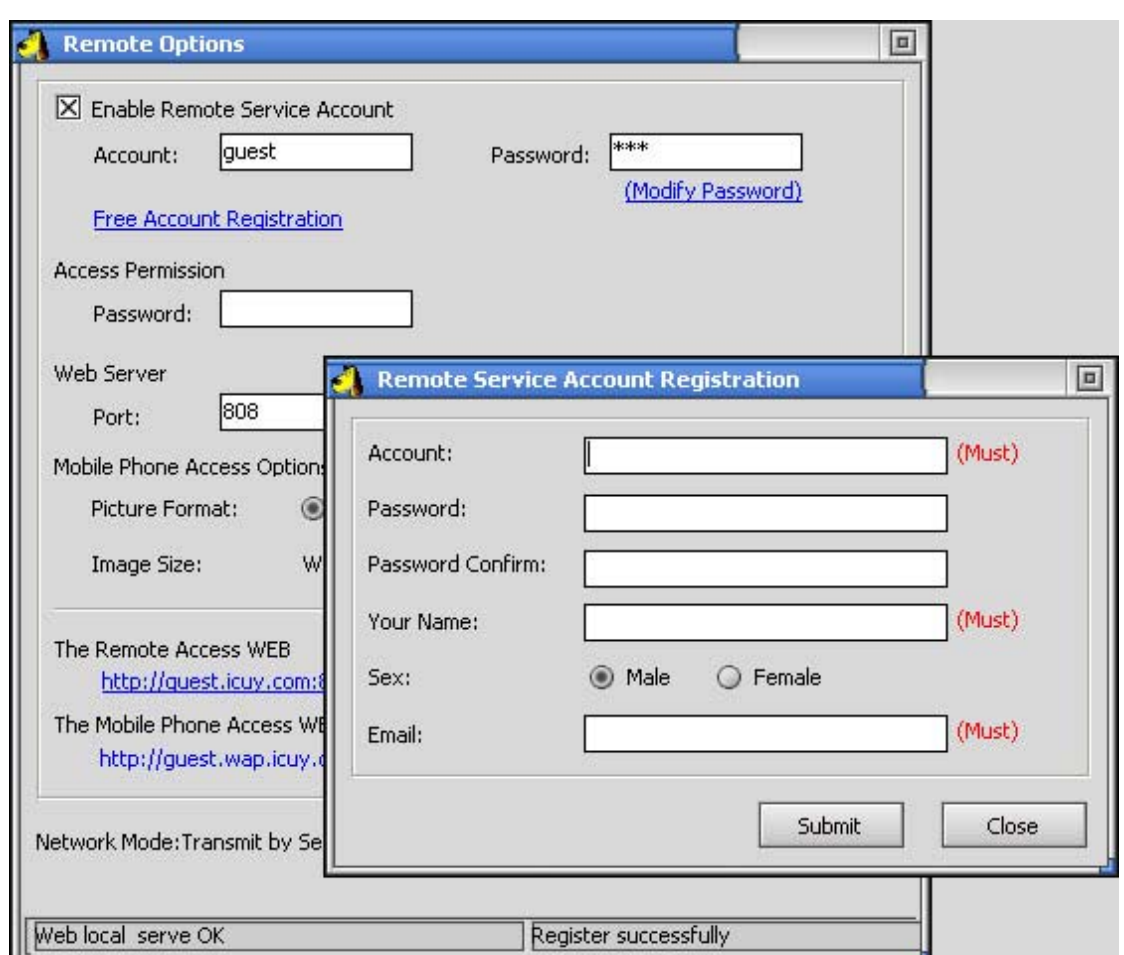

When finishing registration of the account, select "Enable Remote Service Account", fill in the account and password applied, and click Apply.

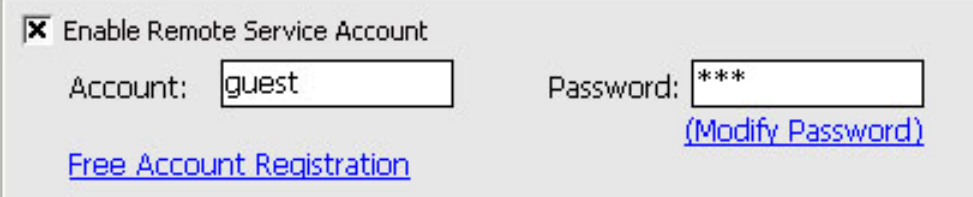

When the following information is displayed in status bar, it means that the Remote Options has been completed successfully. If anything abnormal happened, please refer to "Local Web service fails to establish interception on 808 port" and "Unable to connect to remote service server"

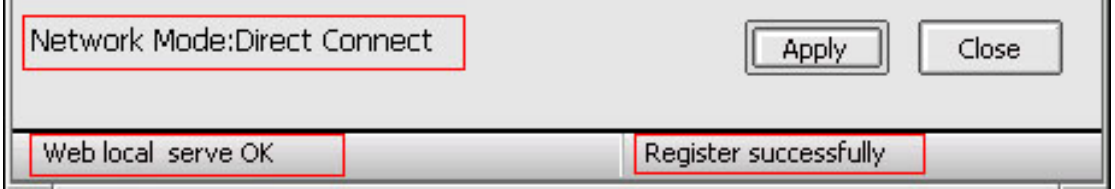

When Remote Options is completed successfully, the next step is to turn on the Local Monitor terminal and enable remote monitoring service. The procedure is the same as that of realizing access within LAN.

<span id="page-25-0"></span>After the above steps are finished, the monitoring terminal can now provide remote monitoring service normally. The following is about how to access remote terminal.

Setting interface of the remote terminal is as follows:

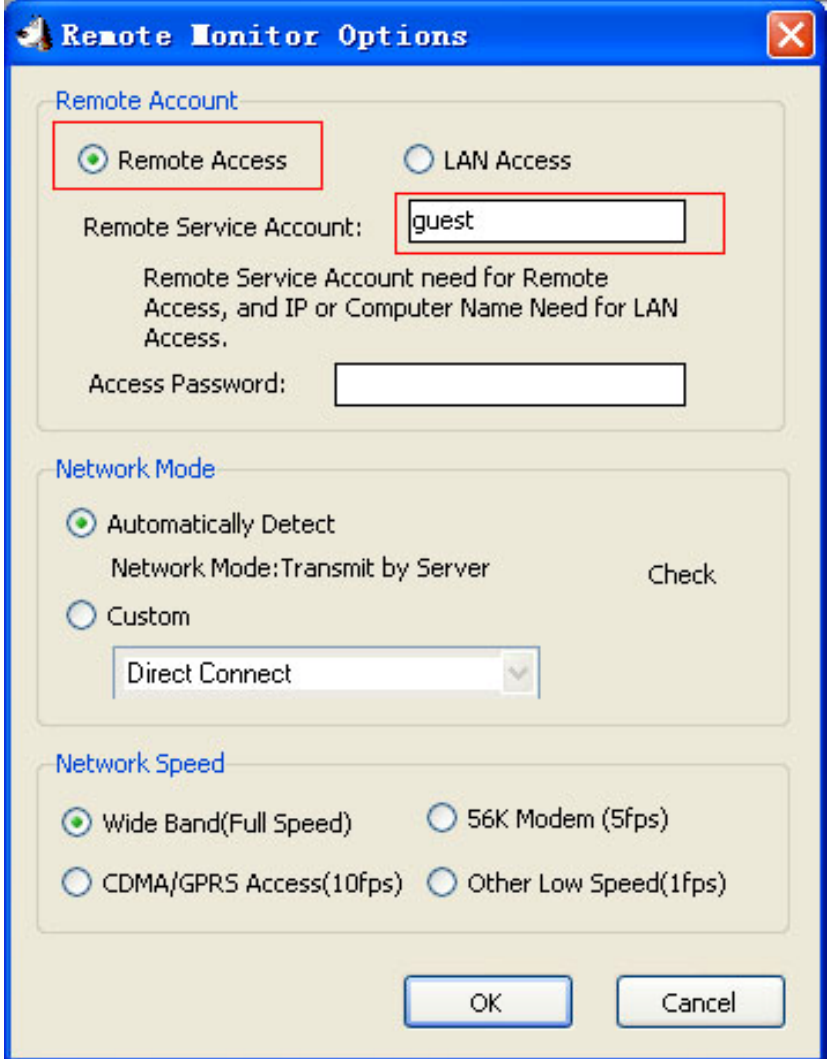

Select the access mode as "Remote access". Fill in the remote service account used by the monitoring terminal in remote service account and the password is the access permission password set in "Remote Monitor Options". When setting is finished, click OK to connect to the monitoring terminal for viewing locale. After the initial setting, the connection will be automatically made when the remote monitoring window is opened for the second time.

## **FAQ 0005: Local Web service fails to establish interception on 808 Port**

When setting remote access, if the message "Local web service fails to establish interception on 808 port" is displayed on the bottom left of the status bar in Remote Options window, it means that the local Web service is not launched successfully and thus the services of webpage remote monitoring and mobile phone remote monitoring cannot be provided. The general reason for this is that the port of the local Web server has been occupied by other applications on the computer. The solution can be either to

<span id="page-26-0"></span>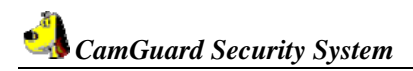

assign other ports for the applications or change the port of the local Web server.

The following figure is the setting for the port of local Web server in "Remote Options" window.

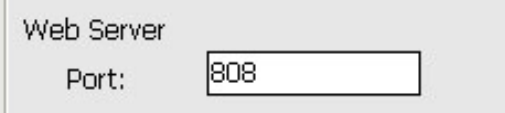

## **FAQ 0006: Unable to connect to remote service server**

When setting remote access, if the message "Unable to connect to remote service server" is displayed on the bottom right of status bar in the Remote Options window, it indicates that either the computer network connection or the server that provides remote access service is abnormal.

If it is due to abnormal computer network connection, please check its connection status. If the network connection is normal, then please make sure the connection is one of those connection modes supported by CamGuard Security System ("Network connection modes supported by CamGuard Security System"). If all the above situations are normal, then it is probably because the server that provides remote account service is abnormal. Try again later or just contact our customer service directly for confirmation.

### **FAQ 0007: Network connection modes supported by CamGuard Security System**

1. Direct connection to the network. Normally this refers to the connection mode with external IP address after ADSL, modem etc. are connected to the network;

2. Connection mode within LAN and behind symmetric NAT. Normally this appears within relatively large LAN.

3. Connection mode within LAN, access Internet through router that supports and launches UPNP.

4. Connection mode within LAN that connects to Internet through routers not supporting UPNP function, but has made DMZ mapping on the router or manual mapping on the network ports used by CamGuard Security System. Such connection mode sets Internet access mode as "Direct connection" in order to enable remote monitoring function properly, which is done in the network section of "System Options".

## <span id="page-27-0"></span>*CamGuard Security System*

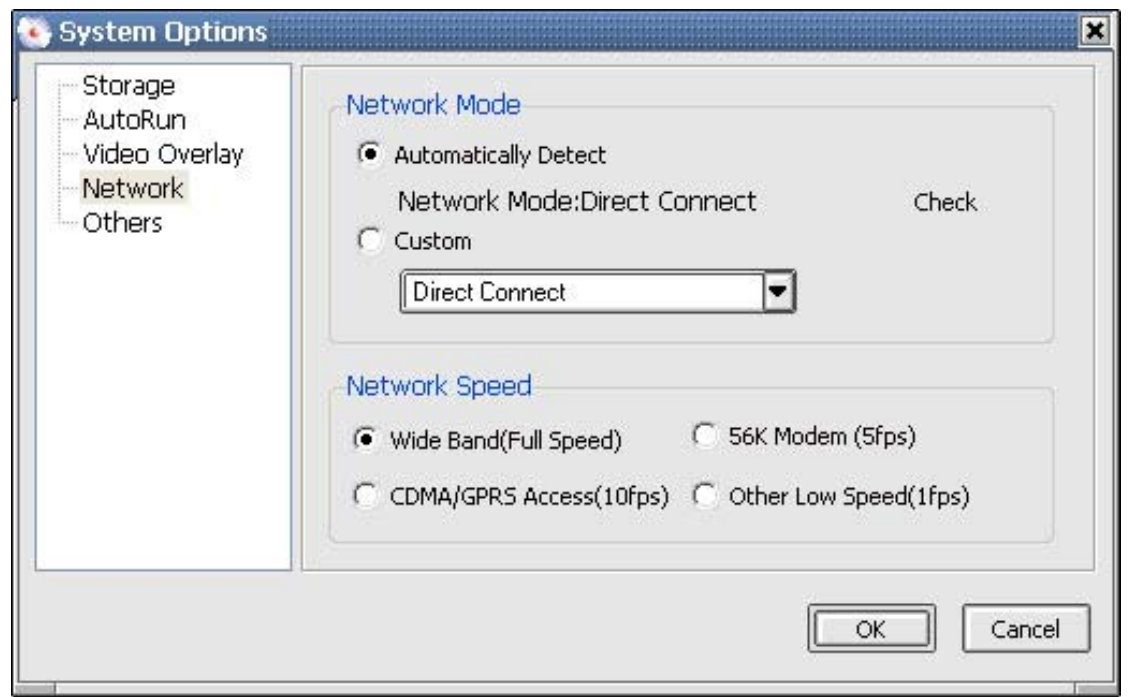

5. Wireless connection mode through CDMA/GPRS etc.

Except the fourth connection mode where connection mode is required to be set as "Direct connection", all other connection modes can be set as "Auto detection" and the program will determine connection mode automatically and make corresponding network connection operations.

#### **FAQ 0008: How to conduct remote monitoring in the form of webpage**

Remote access can be conducted with the program's "Remote Monitoring", as well as "Mobile Phone Remote Monitoring", or in the form of webpage. The following is about how to conduct remote monitoring in the form of webpage.

First of all, the monitoring terminal should function normally to provide remote monitoring service. For details please refer to FAQ: How to realize remote access within WAN.

To conduct remote access, please fill the website address in the address bar of Internet Explorer. The address can be found in "Remote Options".

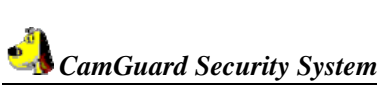

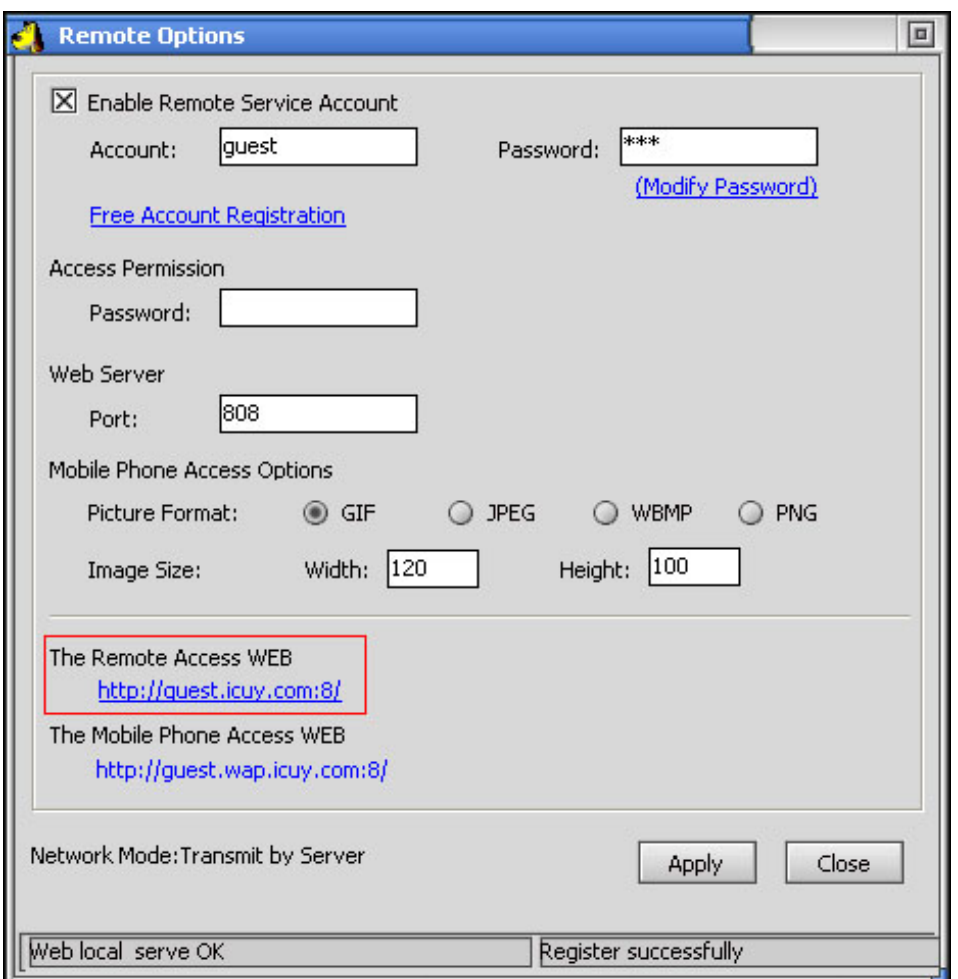

If the account for remote service is "guest", then the address of the webpage will be http://quest.icuy.com: 8.

Input a website and the following interface will appear in Internet Explorer:

<span id="page-29-0"></span>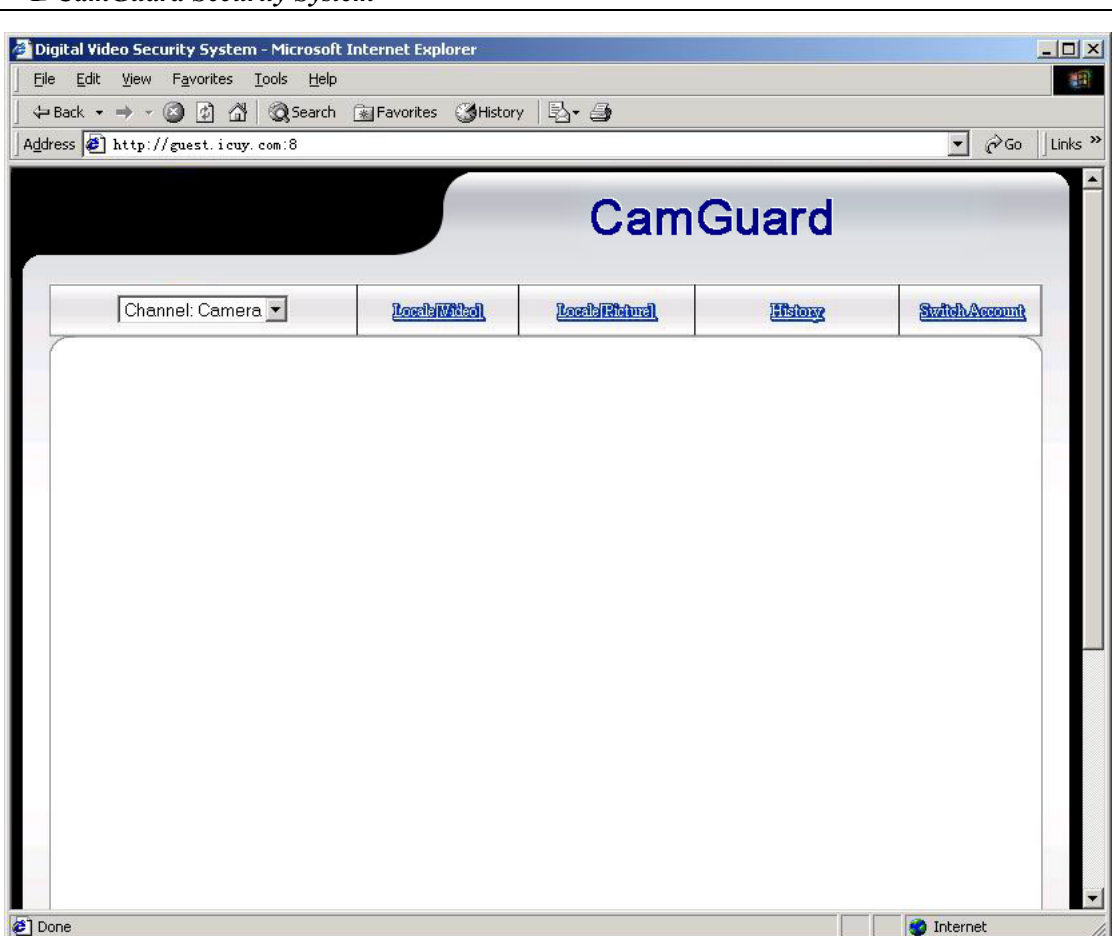

*CamGuard Security System*

**View locale [Video]:** To view the locale in the form of video. When it is run for the first time, video playback plug-in should be installed.

**View locale [Image]:** To view the locale in the form of image. **View historical records:** To view all alarm historical records. Move the mouse on "View historical records" to pop up a menu. Click "Recent alarm records", "This day's alarm records", "All alarm records" to view each of them. Please note that if the connection mode of the monitoring terminal is "Transmit through server", then the function of "View historical records" will not be available.

#### **FAQ 0009: How to conduct remote monitoring with mobile phone**

Remote access can be conducted with the program's "Remote Monitoring", as well as in the form of webpage, or with mobile phone. The following is about how to conduct remote monitoring with mobile phone.

When conducting remote monitoring with mobile phone, a mobile phone that supports WAP is required. Before conducting remote access, make sure that the mobile phone can access WAP webpage properly. For detailed setting please refer to user manual of the mobile phone or consult the mobile phone operator.

Mobile phone uses the form of WAP to view the locale and alarm historical records.

The website address of remote monitoring conducted though the mobile phone can be located in "Remote Options".

#### $\mathbf{e}^{\mathbf{a}}$ *CamGuard Security System*

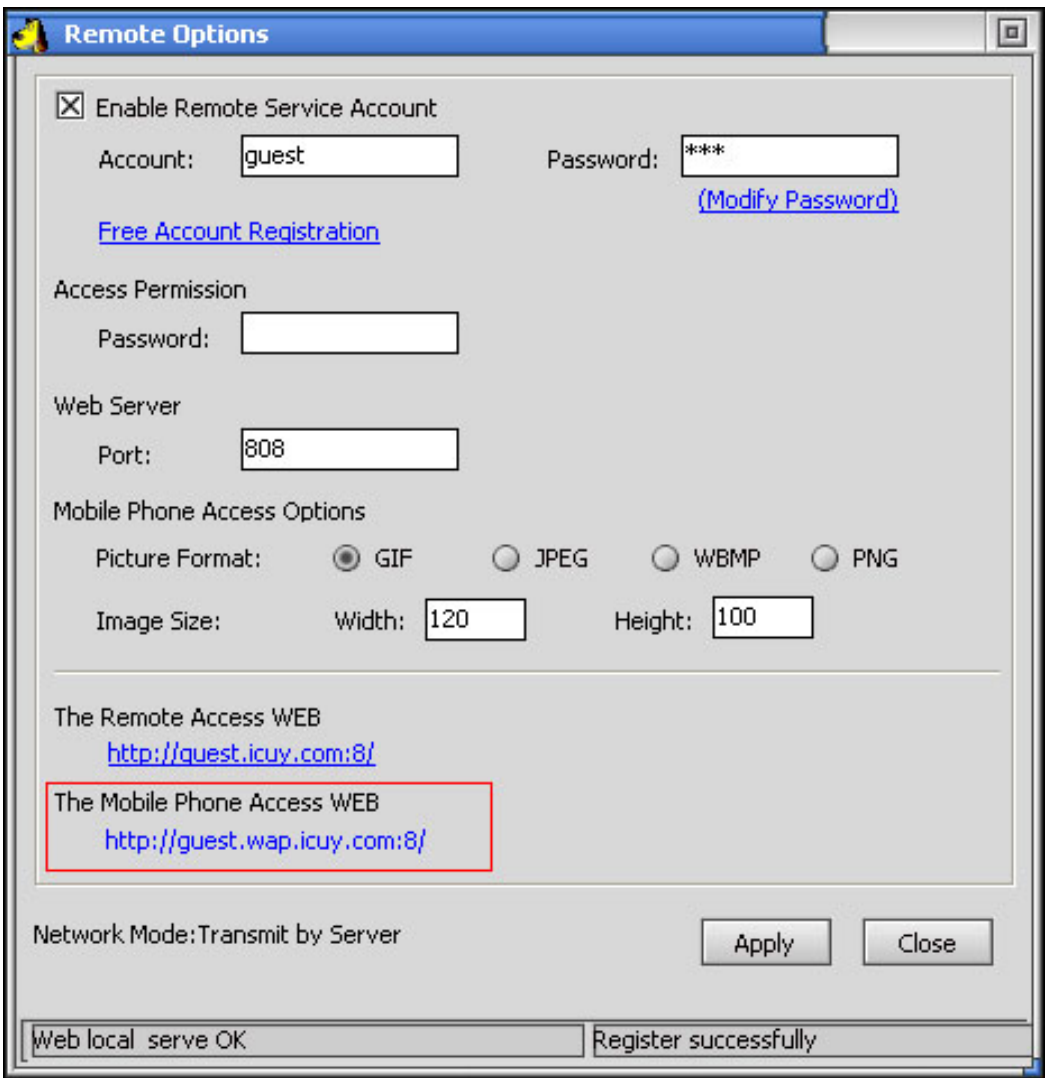

If the remote service account is "guest", then the address accessed by mobile phone will be "http://guest.wap.icuy.com:8".

Input the website address on the mobile phone and the following interface (Different types of mobile phone will have different styles) will appear after login.

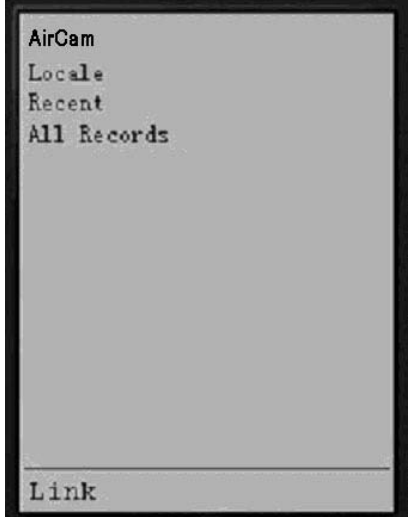

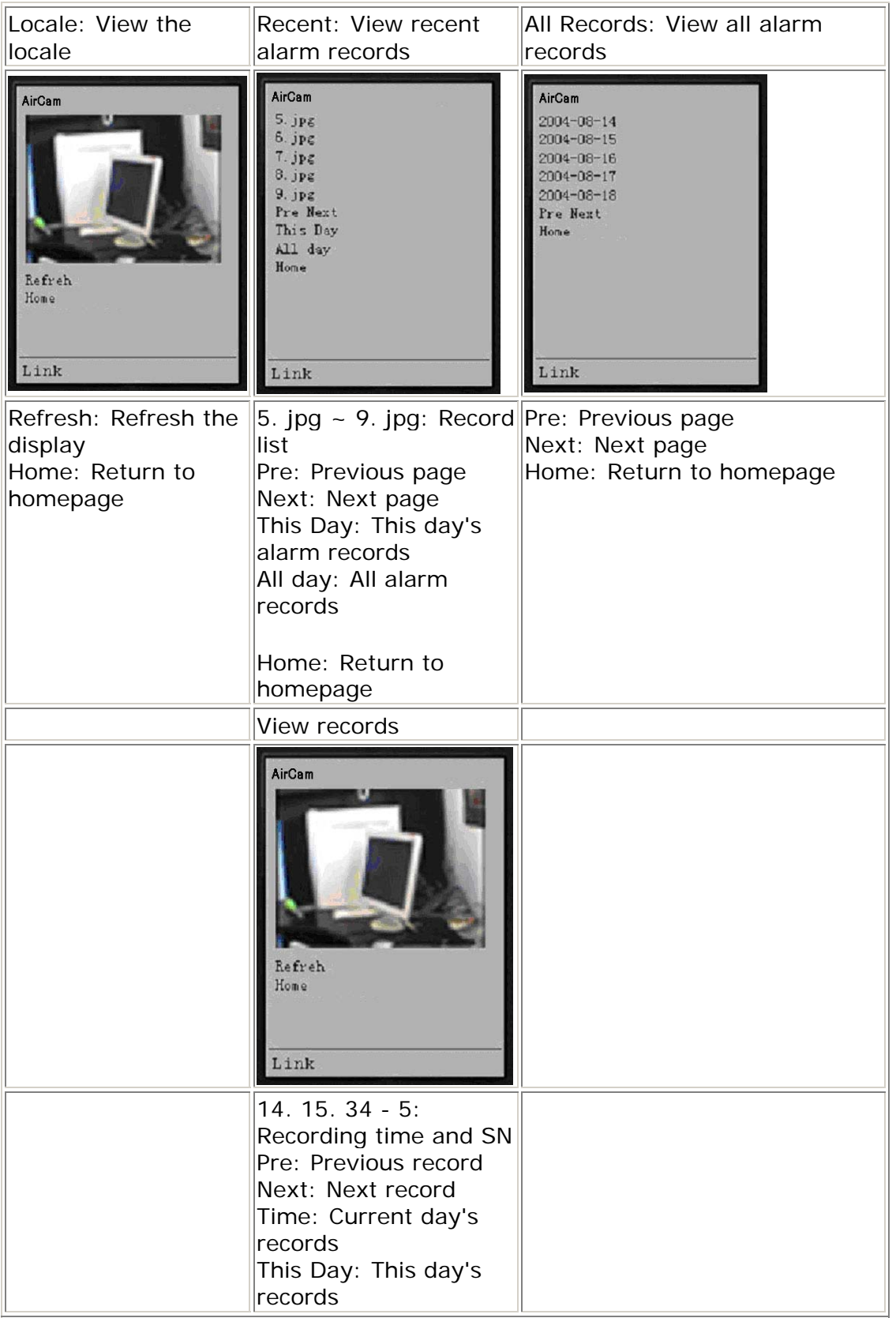

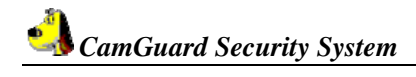

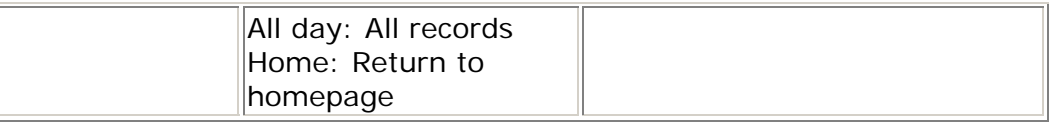

# **Contact Us**

[info@jmc-sz.com](mailto:info@jmc-sz.com)

Our website: [http://www.jmc-sz.com](http://www.jmc-sz.com/)